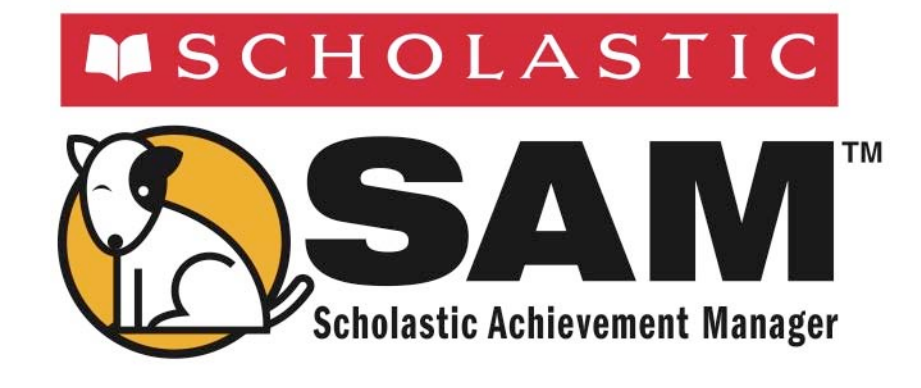

# SAM Settings and Reports

# for

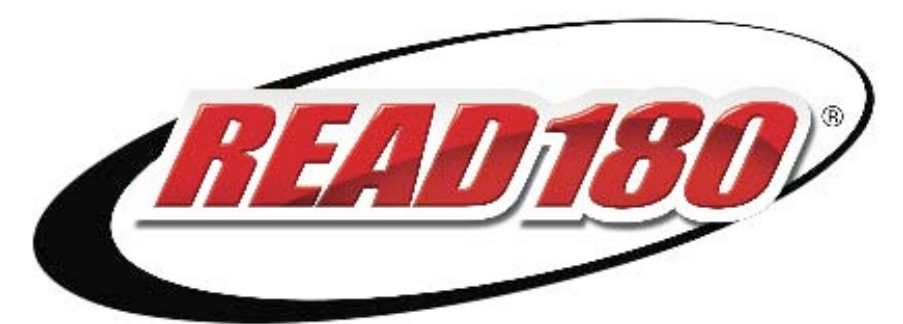

# *READ 180*  Enterprise Edition

For use with *READ 180* Enterprise Edition version 2.2 or later and Scholastic Achievement Manager version 2.2 or later

Copyright © 2013 by Scholastic Inc. All rights reserved. Published by Scholastic Inc.

PDF0441 (PDF)

SCHOLASTIC, SYSTEM 44, SPI, SCHOLASTIC PHONICS INVENTORY, SCHOLASTIC ACHIEVEMENT MANAGER, SCHOLASTIC READING COUNTS!, SRI, SCHOLASTIC READING INVENTORY, READ 180, RSKILLS, RBOOK, READABOUT, FRACTION NATION, FASTT MATH, SMI, SCHOLASTIC MATH INVENTORY, and associated logos are trademarks and/or registered trademarks of Scholastic Inc. LEXILE is a registered trademark of MetaMetrics, Inc. Other company names, brand names, and product names are the property and/or trademarks of their respective owners.

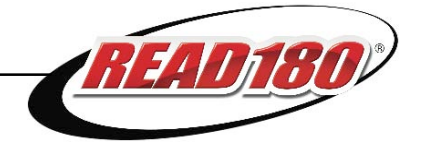

# **Table of Contents**

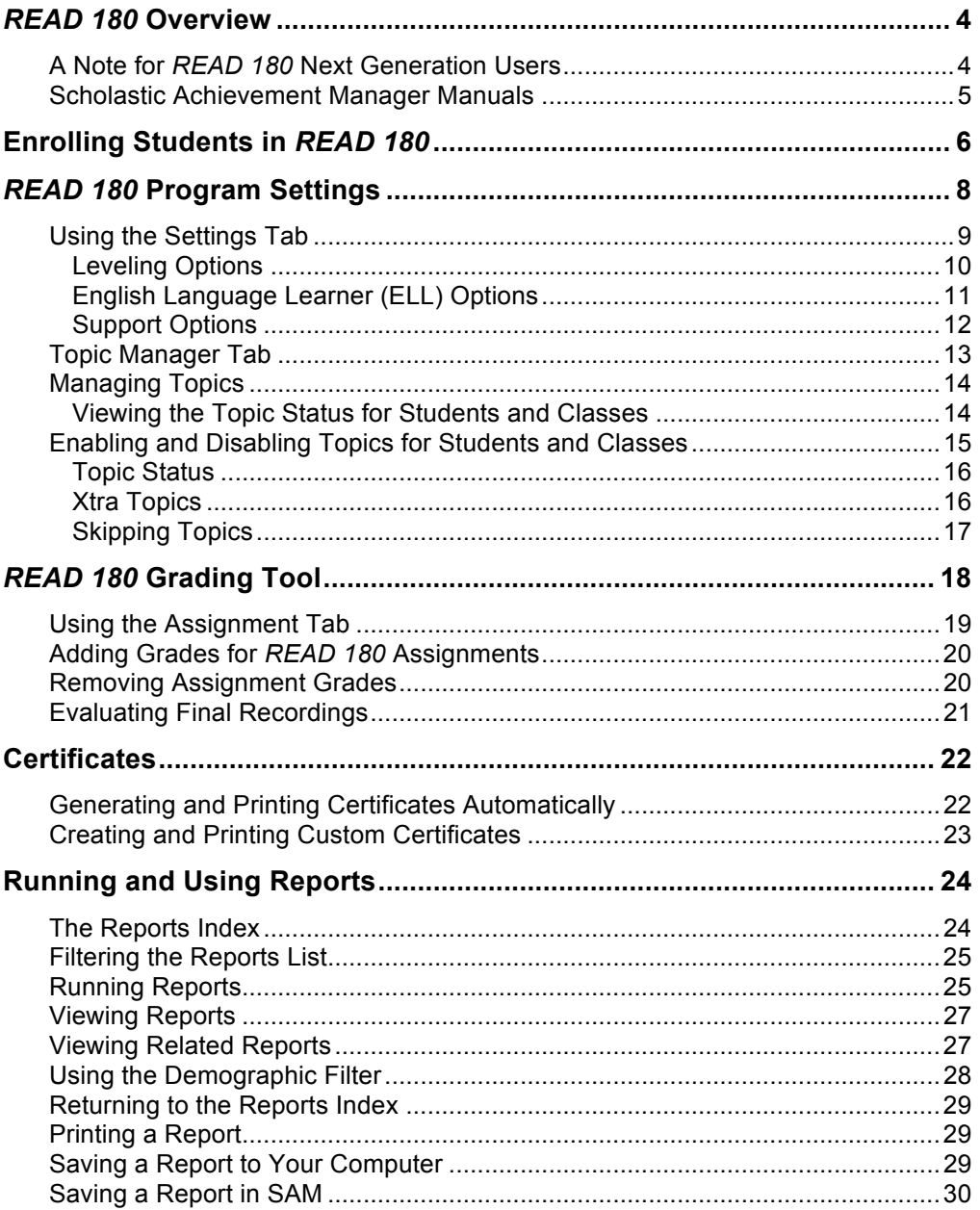

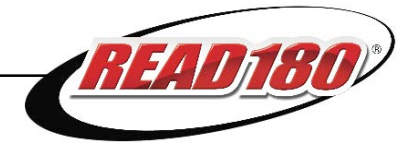

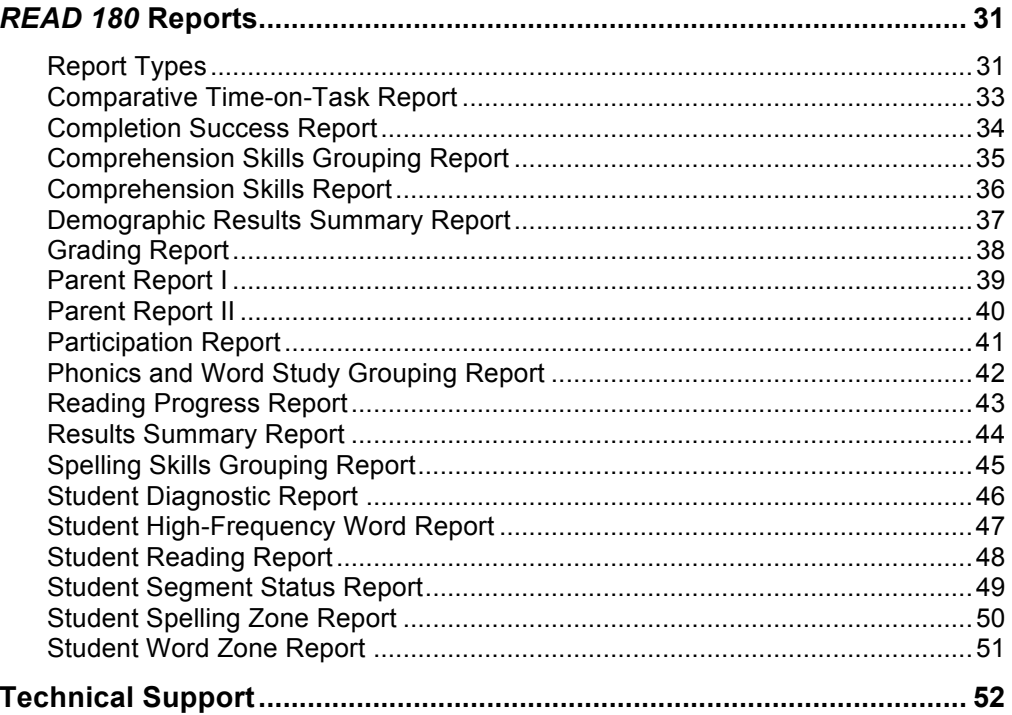

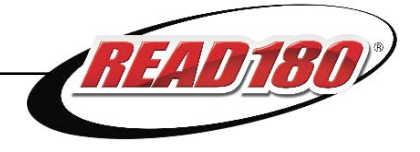

# <span id="page-3-0"></span>READ 180 Overview

The Scholastic Achievement Manager (SAM) is the learning management system for Scholastic software programs, including *READ 180* and the programs in the *READ 180* Suite*.* SAM collects and organizes software performance data that students generate while using Scholastic programs. SAM provides teachers and administrators with easy-to-use tools for:

- Managing student rosters
- Generating reports that capture student performance data at the student, classroom, school, and district levels
- Locating helpful resources for classroom instruction
- Customizing program settings to meet individual needs
- Aligning instruction to student needs
- Communicating student progress to parents, teachers, and administrators

## **A Note for** *READ 180* **Next Generation Users**

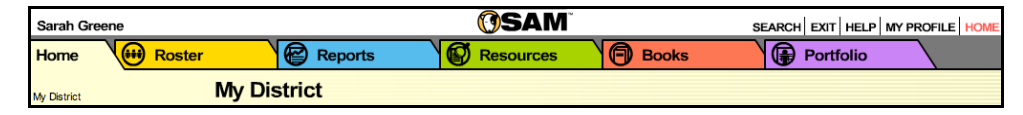

Districts with *READ 180* Next Generation installed on their servers will see a fifth SAM tab, the Portfolio tab. Only teachers with students enrolled in *READ 180* Next Generation are able to access the functions on the Portfolio tab. For information on using the Portfolio tab, see *[SAM Settings and Reports for READ 180 Next](www.scholastic.com/read180ng/productsupport)  [Generation](www.scholastic.com/read180ng/productsupport)*.

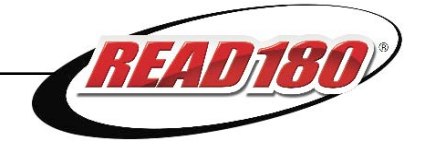

## <span id="page-4-0"></span>**Scholastic Achievement Manager Manuals**

For information on *READ 180*, see the *[READ 180 Software Manual](www.scholastic.com/read180/productsupport)*. For information on installing *READ 180*, see the *[READ 180 Installation Guide](www.scholastic.com/read180/productsupport)*. For other information, see the chart below. All manuals are available at th[e Scholastic](www.scholastic.com/read180/productsupport)  Education [Product Support](www.scholastic.com/read180/productsupport) website.

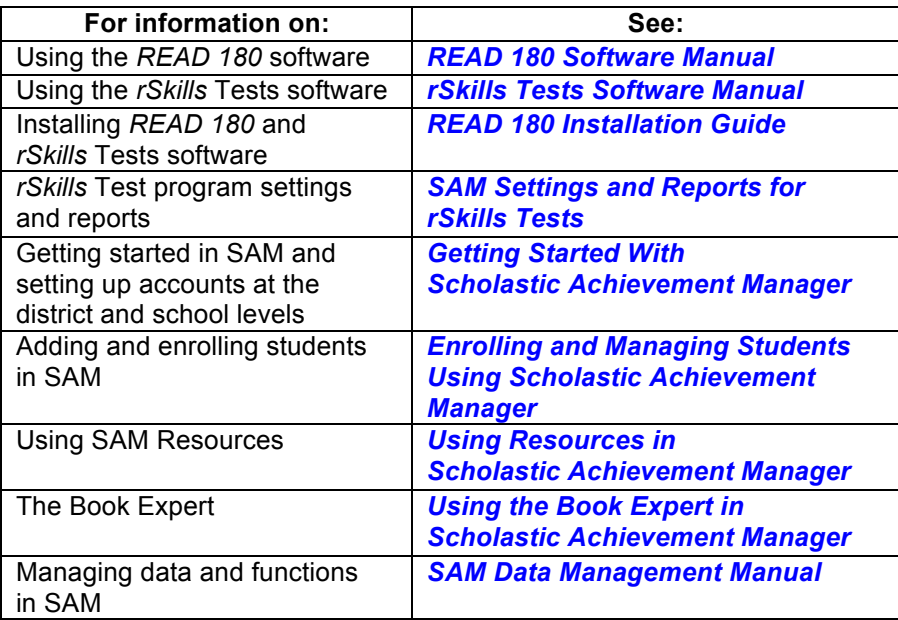

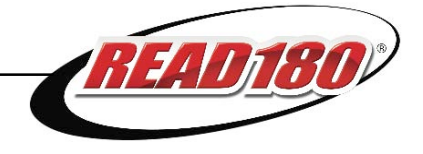

## <span id="page-5-0"></span>Enrolling Students in READ 180

Students are enrolled in *READ 180* through SAM. If students have been enrolled and have profiles in SAM, teachers may enroll students in the programs and use the *READ 180* Program Settings to individualize the software for students. To add students to SAM and create student profiles, see *[Enrolling and Managing Students](www.scholastic.com/read180/productsupport)  [Using Scholastic Achievement Manager](www.scholastic.com/read180/productsupport)*.

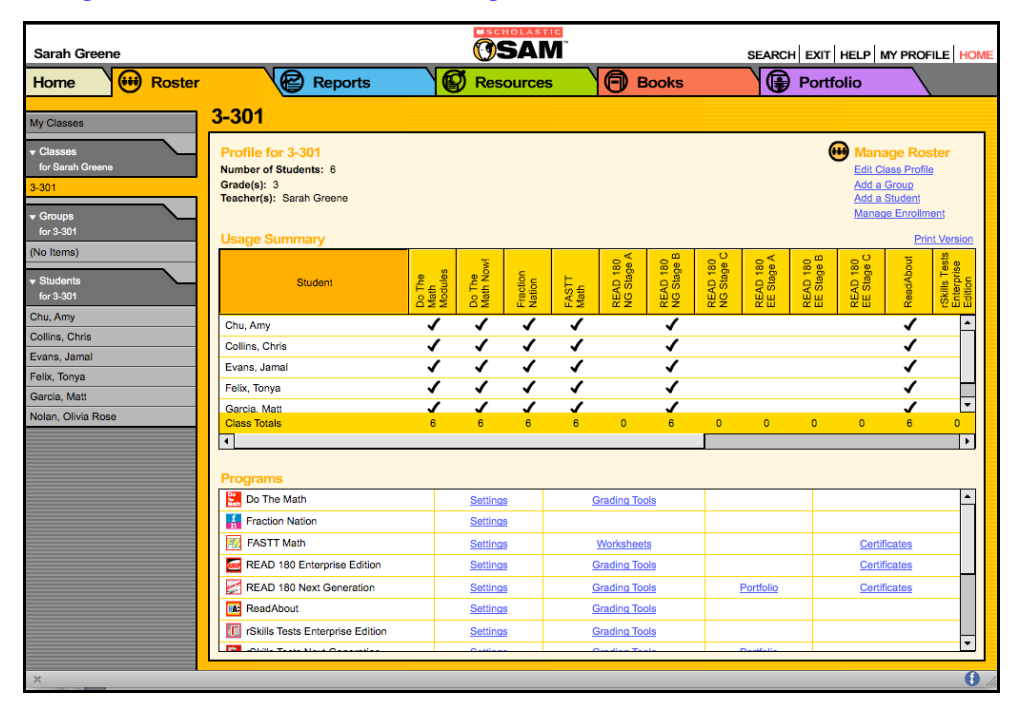

Check if students are enrolled in *READ 180* by checking the Usage Summary section on the class's Profile Screen. Locate the number of students who are enrolled in each Scholastic program at the bottom of the table.

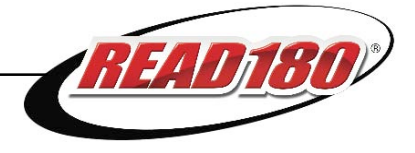

<span id="page-6-0"></span>To enroll students in *READ 180* from the class's Profile Screen:

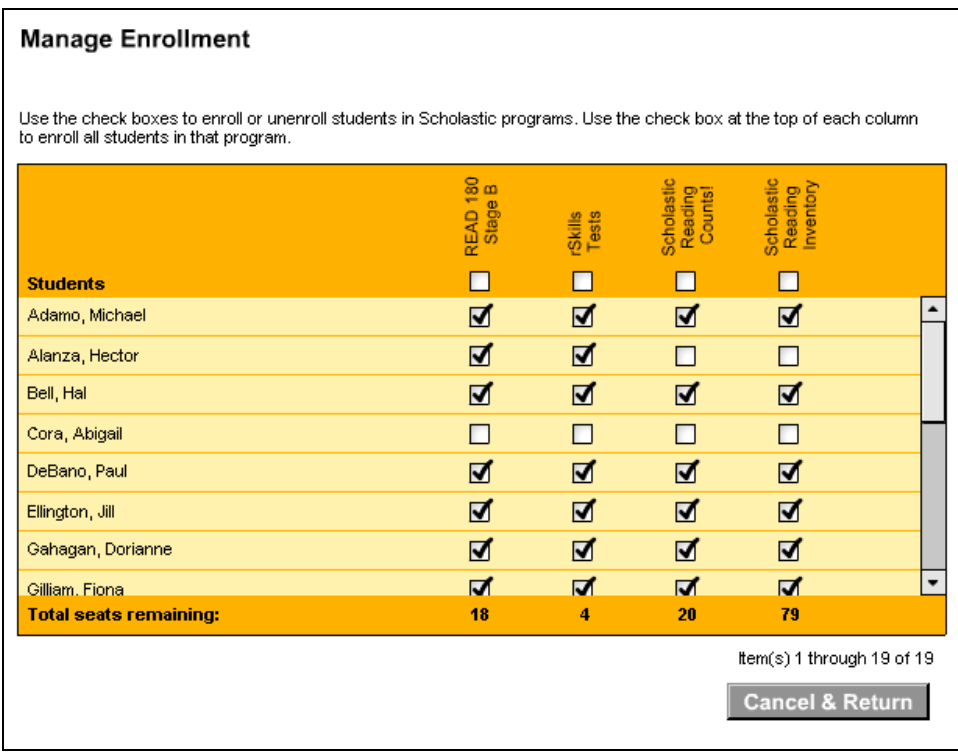

- **1.** Open the Profile Screen for the class or group that has the students to be enrolled by double-clicking that class or group in the SmartBar.
- **2.** Click the **Manage Enrollment** link under Manage Roster in the upper right corner of the screen.
- **3.** Use the check boxes to enroll students in any of the Scholastic programs, or use the check boxes at the top of the chart to enroll every student in the list at the same time.
- **4.** Click **Save & Return** to save changes and return to the Profile Screen. Click **Save** to save changes and remain on the Enrollment tab. Enroll additional students in *READ 180* by double-clicking another class or group in the SmartBar.

The **Mange Enrollment** link lists only those programs for which there are licenses. Check the Total Seats Remaining line to see how many licenses are available. Students may only be enrolled in *READ 180* if there are licenses available. An error message appears if there are not sufficient licenses available. Contact the district or school administrator if additional licenses are needed.

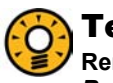

#### Teacher Tip

**Remember to also enroll** *READ 180* **students in** *rSkills* **Tests,** *Scholastic Reading Counts!* **and** *Scholastic Reading Inventory***.**

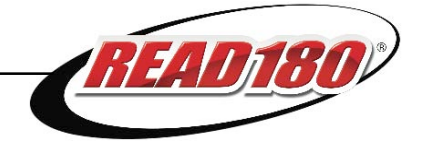

# <span id="page-7-0"></span>READ 180 Program Settings

Teachers may adjust *READ 180* Program Settings to individualize the program experience for students, groups, or classes. Administrators may also adjust settings on the grade, school, or district level.

Use the *READ 180* Program Settings in SAM to:

- Enroll and unenroll students in *READ 180*
- Change students' level in the *READ 180* Topic Software
- Adjust the audio and visual settings to meet students' needs
- Adjust the reading speed to meet students' needs
- Enable button rollover for hearing-impaired students
- Enable English language learners (ELL) support for students who speak Spanish, Cantonese, Haitian Creole, Hmong, or Vietnamese
- Change or skip Topic Software for students

To adjust *READ 180* Settings from a Profile Screen:

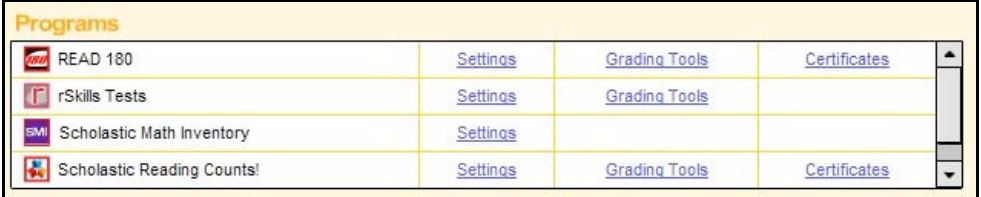

- **1.** Double-click the class, group, or student's name on the SmartBar to open their Profile Screen.
- **2.** Click the **Settings** link next to the *READ 180* icon in the Programs menu to access the *READ 180* Program Settings Screen.

The *READ 180* Program Settings screen has two tabs: Settings and Topic Manager.

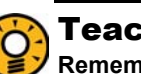

#### Teacher Tip

**Remember that some settings might make sense for a whole class, others for individual students. Use the SmartBar to select the whole class, groups, or individual students before accessing the Program Settings Screen.**

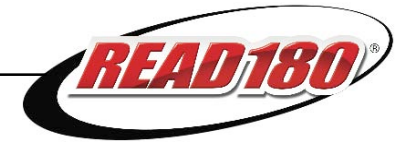

## <span id="page-8-0"></span>**Using the Settings Tab**

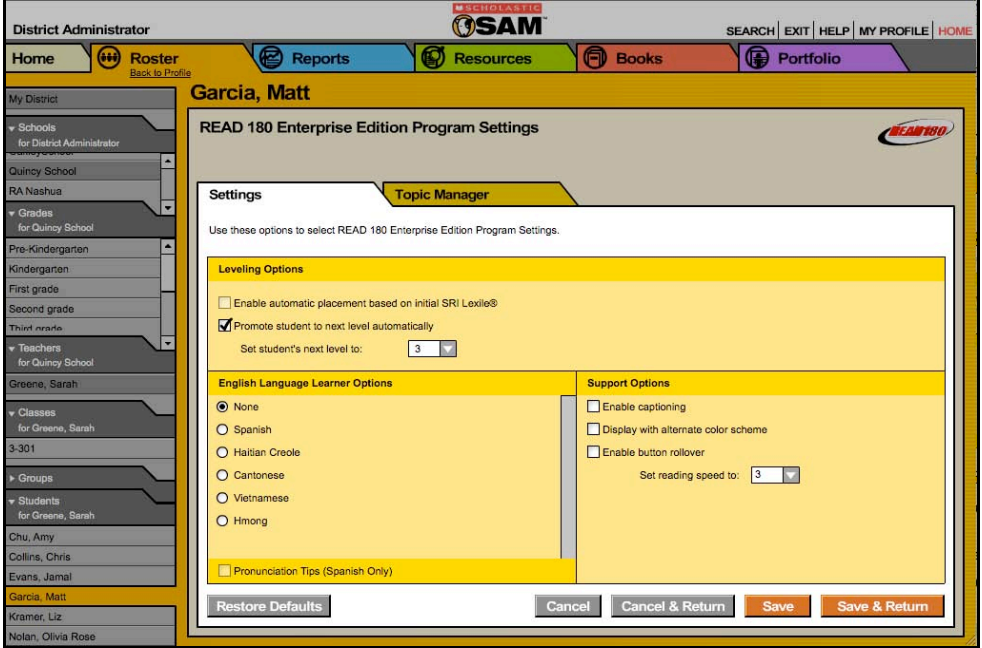

On the Settings tab of the Program Settings Screen there are three types of settings options:

- **Leveling Options**: For placement and promotion in the Topic Software
- **English Language Learner Options**: For adjusting English-language learner (ELL) settings
- **Support Options**: For adjusting *READ 180* functions to meet students' needs

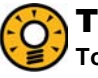

#### Teacher Tip

**To change the settings for a group or an entire class, double-click that group or class name in the SmartBar. Any changes made to the Program Settings at this level apply to all students in that group or class.** 

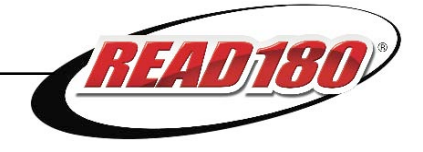

#### <span id="page-9-0"></span>**Leveling Options**

By default, students' *READ 180* Topic Software levels are assigned automatically based on their Lexile® measure as determined by the *Scholastic Reading Inventory* (SRI) test, or entered by the teacher.

From the Settings tab, use the Leveling Options menu to manually set students' level in the *READ 180* Topic Software and disable automatic placement. Use the pull-down menu to set students' starting level.

The levels correspond to the degree of difficulty for each reading passage; students with a higher level receive more difficult text passages and Study Words.

For information about SRI, see the *Scholastic Reading Inventory Software Manual.*

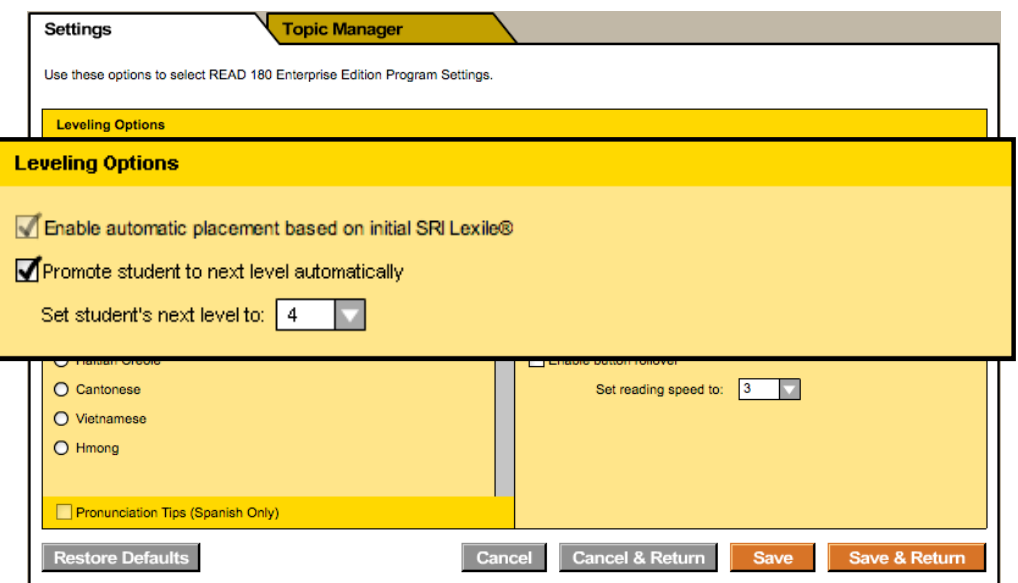

There are three leveling options:

- **Enable Automatic Placement**: This automatically determines the students' level based on their SRI Lexile measure the first time they log in to *READ 180*. Once students have logged in to *READ 180* for the first time, teachers may no longer change their Enable Automatic Placement setting.
- **Promote Student to Next Level Automatically**: This increases students' level once they have shown mastery of their current level in *READ 180*.
- **Set Student's Next Level**: This option allows teachers to assign or change a student's level manually by selecting a number from the pull-down menu.

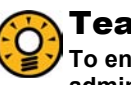

#### Teacher Tip

**To ensure accurate placement in** *READ 180***, enroll students in SRI first, administer the test, and then enroll students in** *READ 180***.** 

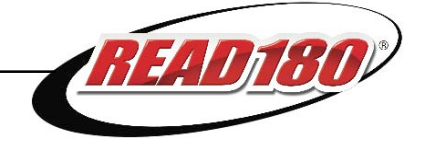

#### <span id="page-10-0"></span>**English Language Learner (ELL) Options**

*READ 180* provides English language learners (ELL) with the following support in their language:

- A short summary preview of the Anchor Videos
- Translations of Power Words appear in each passage
- Pronunciation Tips for English words are available in every activity (for Spanishspeaking students only)

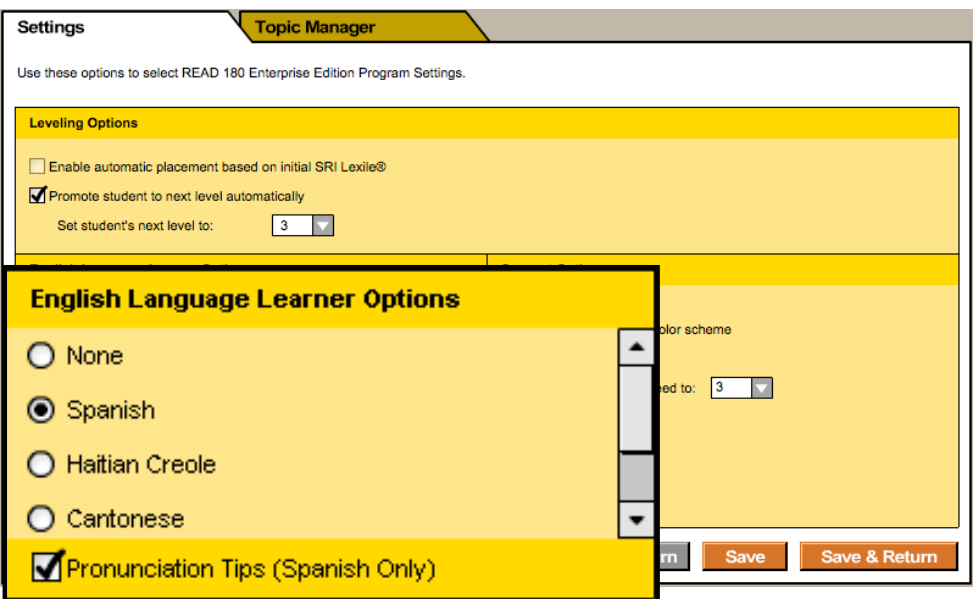

To enable ELL support from the Program Settings Screen for *READ 180*:

- **1.** Select the student, group, or class from the SmartBar.
- **2.** Click the **Settings** link next to the *READ 180* icon in the Programs menu.
- **3.** Click the Settings tab.
- **4.** Click a radio button in the English Language Learners Options menu in the lower left corner of the tab to select a primary language. Click the check box to enable Pronunciation Tips (for Spanish-speaking students only).
- **5.** Click **Save** to keep changes and stay on the Settings tab or **Save & Return** to return to the Profile Screen.

Students may access ELL support in *READ 180* by clicking a language button in a video screen or Word window.

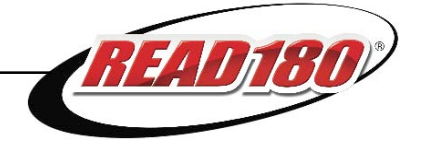

#### <span id="page-11-0"></span>**Support Options**

Use the Support Options menu to tailor the *READ 180* Program Settings to meet students' needs.

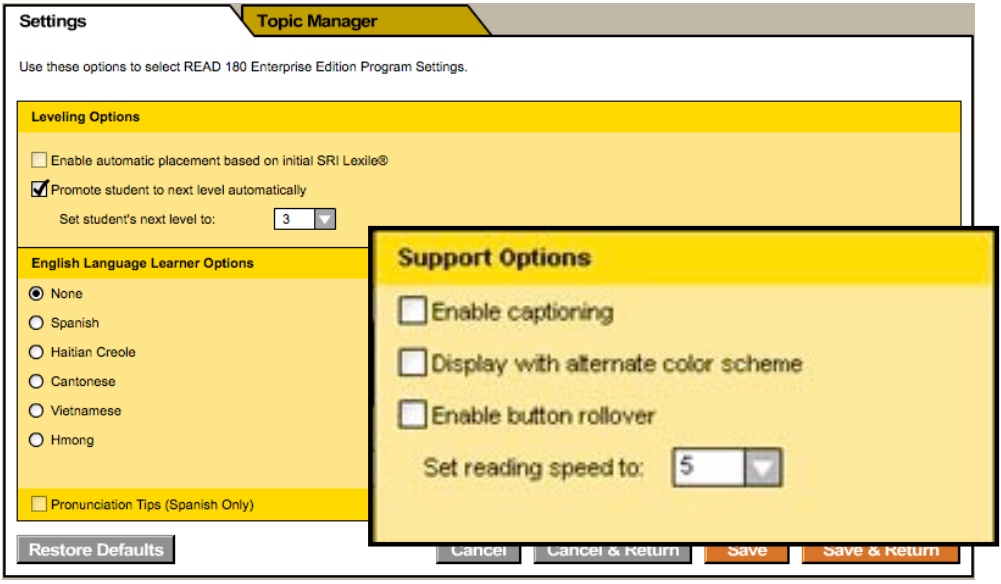

Use the check boxes and pull-down menu to adjust the following options:

- **Enable Captioning**: Displays captions for all voice-over audio and video;
- **Display With Alternate Color Scheme**: Allows visually challenged students to view light text on a dark background instead of the default dark text on a light background;
- **Enable Button Rollover**: Provides text labels that describe the buttons and gives audio prompts for each of the buttons in the program;
- **Set Reading Speed**: Regulates the speed of the Word-by-Word, Phrase-by-Phrase, and Practice reading modes from 1 (slowest) to 5 (fastest). The default setting is 3. Students may also manually adjust their reading speed during the Reading Passage.

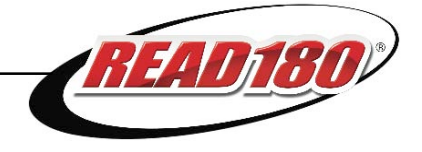

## <span id="page-12-0"></span>**Topic Manager Tab**

The Topic Manager tab helps manage the topics that classes, groups, and students are working on in *READ 180*. Use the Topic Manager to:

- Skip the current Topic Software or segment in which students are working
- Enable or disable *READ 180* Topics

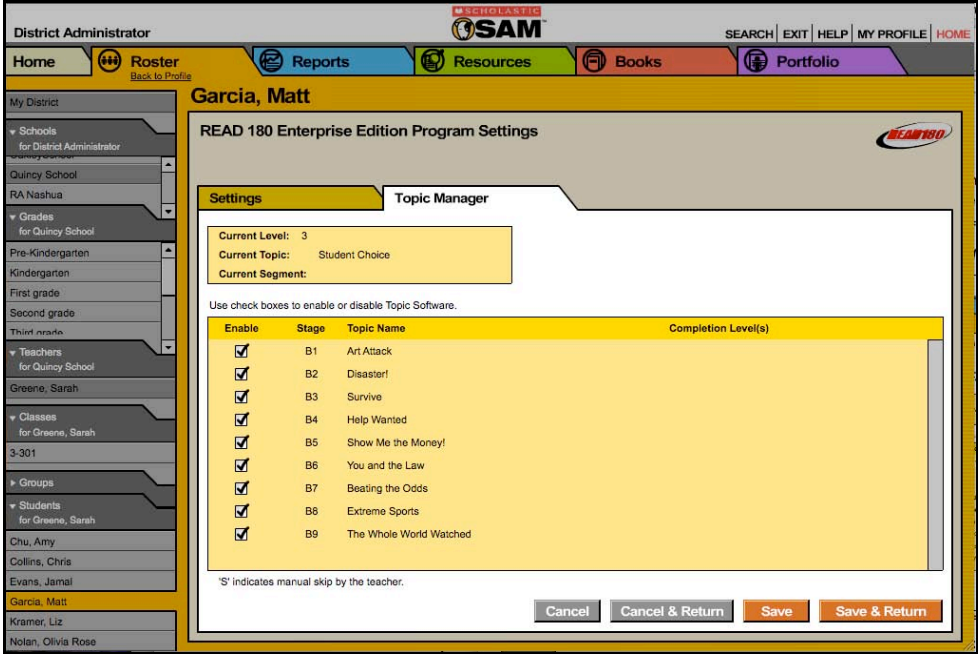

To access the Topic Manager tab:

- **1.** Select the student, group, or class name in the SmartBar to open the appropriate Profile Screen.
- **2.** Click the **Settings** link next to the *READ 180* icon in the Programs menu.
- **3.** Click the Topic Manager tab.

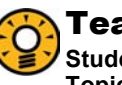

#### Teacher Tip

**Students must have an assigned** *READ 180* **level before teachers may use the Topic Manager to manage students' settings.** 

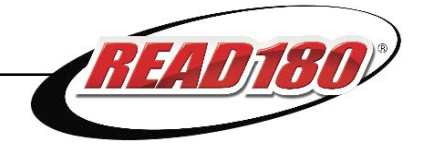

## <span id="page-13-0"></span>**Managing Topics**

The Topic Manager is where teachers manage all *READ 180* Topic Software, including additional and extra Topic Software purchases. The Topic Manager tab contains information about the current Topic Software in which students are currently working. From this tab, teachers may view and manage students' status in their current Topic Software CD and *READ 180* stage, as well as activate and deactivate topics based on students' reading progress.

#### **OSAM District Administrator** SEARCH EXIT HELP MY PROFILE H (iii) Roster Home **Resources Books** Portfolio Report Greene, Sarah **READ 180 Enterprise Edition Program Settings Topic Manager Settings** Use the check boxes to activate or de-activate Topic Software Show Topic Software for: All Stages 52 Enable **Stage** ind gra  $\overline{M}$ **B01** Art Attack ☑ **B02** Disaster! ☑ **BO3** Survive **Help Wanted**  $\blacksquare$ **B04**  $\blacksquare$ **B05** Show Me the Money!  $\blacksquare$ **B06** You and the Law ☑ **B07** Beating the Odds  $\blacksquare$ **B08 Extreme Sports**  $\blacksquare$ **B09** The Whole World Watcher lins, Chr. Supplemental Content ans, Jama rcia, Matt Cancel Cancel & Return **Save** Save ner, Liz

#### **Viewing the Topic Status for Students and Classes**

From the Topic Manager tab teachers may view the students' current Topic or view which topics the groups or the entire class is working on.

To view the status of a class's or group's Topics, choose a stage from the Show Topic Software pull-down menu. Choose an enrolled student or class's stage, or choose to see the status for all stages.

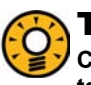

#### Teacher Tip

**Click the Stage or Topic Name column headings to sort the information in the table based on that column.** 

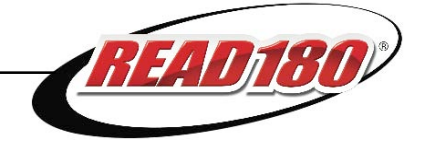

## <span id="page-14-0"></span>**Enabling and Disabling Topics for Students and Classes**

Enable or disable Topic Software for entire classes, groups, or students, based on their reading levels from the Topic Manager tab.

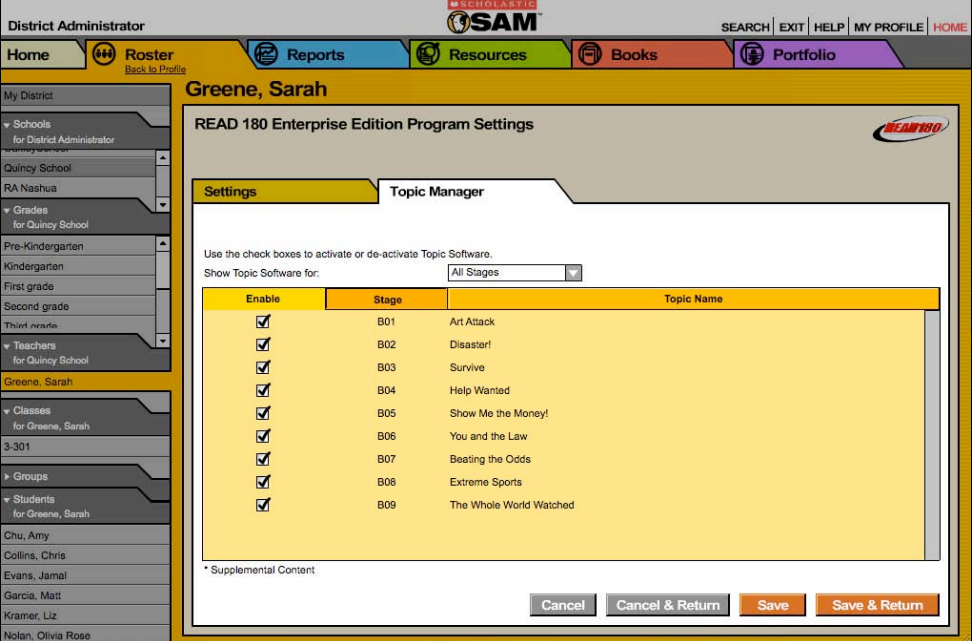

To enable or disable topics from the Program Settings Screen:

- **1.** Double-click the appropriate student, class, or group in the SmartBar.
- **2.** Click the Topic Manager tab. If viewing a group or class Profile, use the Show Topic Software pull-down menu to see the status for a specific *READ 180* stage or all stages in which the class is enrolled.
- **3.** Enable topics using the check boxes in the Enable column, or disable topics by deselecting the check boxes.
- **4.** Click **Save** to keep changes and stay on the Topic Manager tab, or **Save & Return** to return to the Profile Screen.

**NOTE**: If students are currently working on a topic, the check boxes for that topic are grayed out in the class's or group's level Topic Manager tab. Topics that students are currently working on may not be disabled.

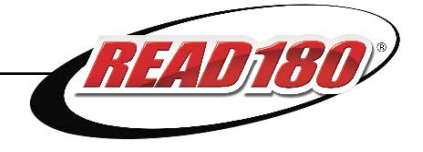

#### <span id="page-15-0"></span>**Topic Status**

Students only have access to enabled topics that they have not yet completed. Teachers may view students' topic status in the Topic Manager.

When students complete a topic, the program automatically records the level at which students have completed this topic in the Completion Level(s) column. An "S" in the column indicates topics students have skipped.

The Completion Level(s) column is only seen in the Topic Manager tab for individual students.

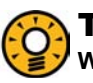

## Teacher Tip

**When working with a class or group in the Topic Manager, the status of grayed-out topics may not be changed. Make those changes in the Topic Manager tab for individual students.** 

#### **Xtra Topics**

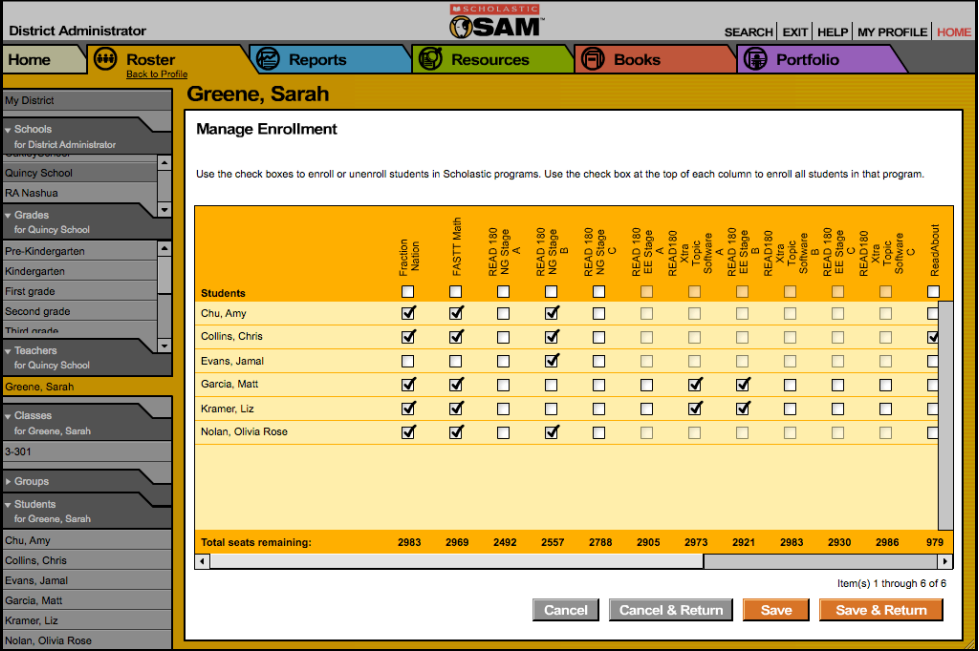

Each stage of *READ 180* has Xtra Topics. Students must be enrolled in the Xtra Topics for their stages in order to access these topics. To enroll students in Xtra Topics for their stage, use the **Manage Enrollment** link (*[page](#page-6-0) 7*) and select the appropriate box to enroll each student in the Xtra Topic.

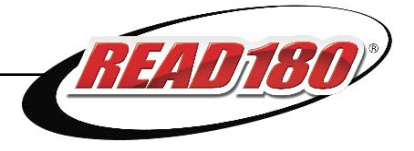

#### <span id="page-16-0"></span>**Skipping Topics**

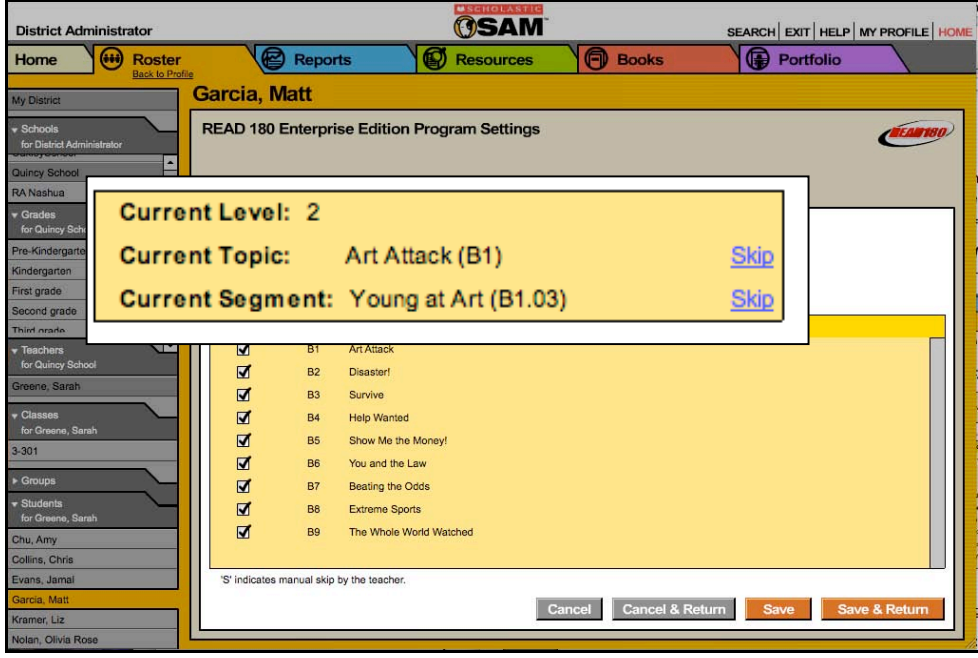

If a topic is particularly challenging for a student, teachers may manually skip the topic through the SAM Program Settings. *READ 180* saves any student work on that topic; however, data on that topic will be incomplete. Students may proceed to another topic the next time they log in to *READ 180*.

To skip a topic for a student from the Topic Manager tab:

- **1.** Select the student in the SmartBar to open that student's Profile Screen.
- **2.** Click the **Settings** link next to the *READ 180* icon in the Programs menu.
- **3.** Click the **Skip** link next to either the Current Topic CD or the Current Segment. This opens a pop-up window asking to confirm the decision. Click **Yes** to continue or **No** to cancel.
- **4.** Click **Save** to keep changes and stay on the Topic Manager tab, or **Save & Return** to return to the Profile Screen.

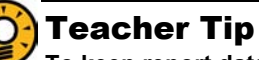

**To keep report data accurate, avoid having students return to skipped topics. Students may return to skipped topics, but only at a different level in the**  *READ 180* **Topic Software.** 

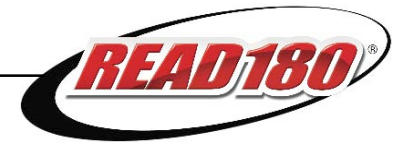

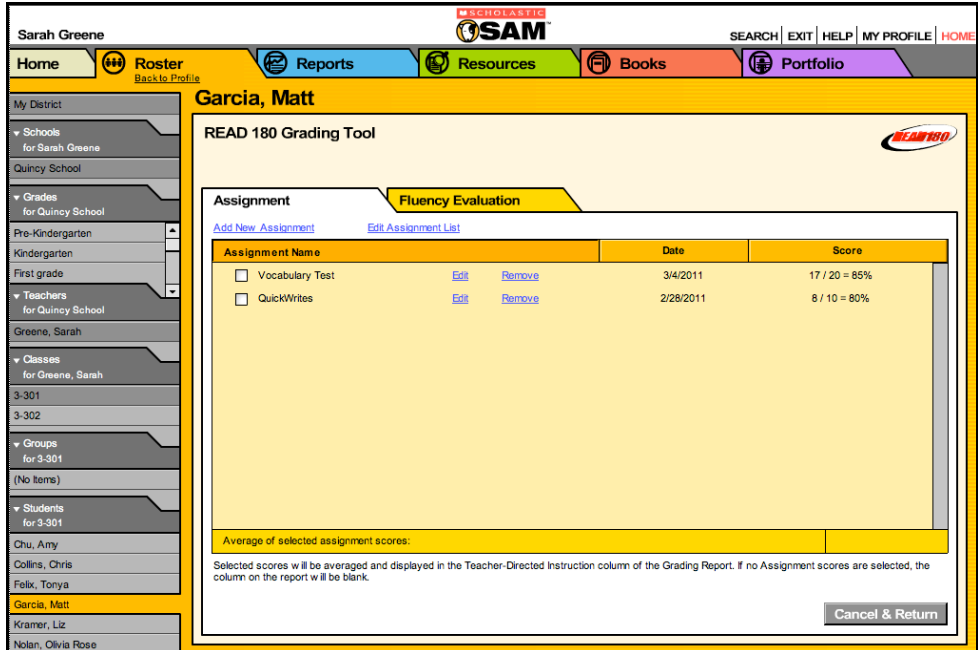

# <span id="page-17-0"></span>READ 180 Grading Tool

The *READ 180* Grading Tool allows teachers to track and score students' progress. Use the Grading Tool to assess fluency recordings from the software and enter grades for assignments. The Grading Tool Screen has two tabs:

- **Assignment**: Allows teachers to easily enter and track grades for selected classroom-based activities, such as QuickWrites and *rBook®* work.
- **Fluency Evaluation**: Allows teachers to review, grade, and comment on the students' final recordings from the Success Zone in the *READ 180* software.

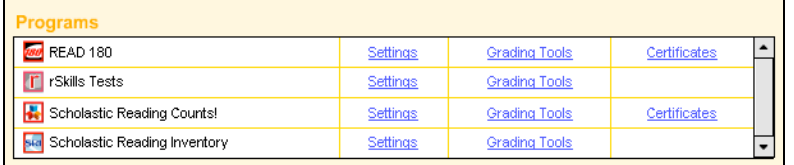

To access the *READ 180* Grading Tool:

- **1.** Double-click a student in the SmartBar to open the student's Profile Screen.
- **2.** Click the **Grading Tools** link next to the *READ 180* icon in the Programs menu to open the Grading Tool. The Grading Tool is only accessible from a student Profile Screen.

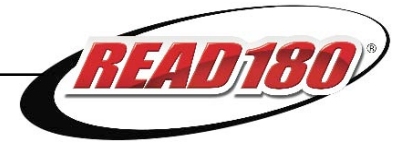

## <span id="page-18-0"></span>**Using the Assignment Tab**

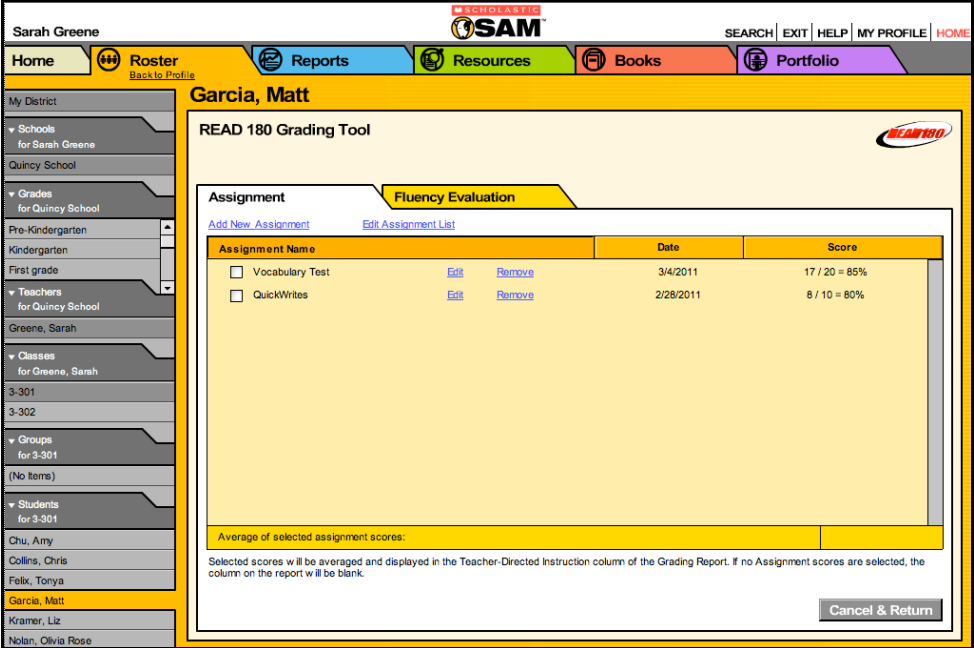

Use the Grading Tool to record students' scores on each of the following *READ 180* assignments:

- Workshop Writing Prompts
- Workshop Wrap-Up
- QuickWrites
- Participation
- Vocabulary Tests
- Final Project

Teachers may also create their own categories in the Assignment tab, such as Book Report or Argument Writing.

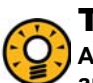

#### Teacher Tip

**All grades from the assignment list are averaged and weighted equally. They appear in the Teacher-Directed Instruction column of the Grading Report.** 

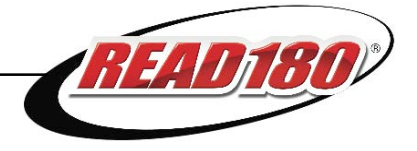

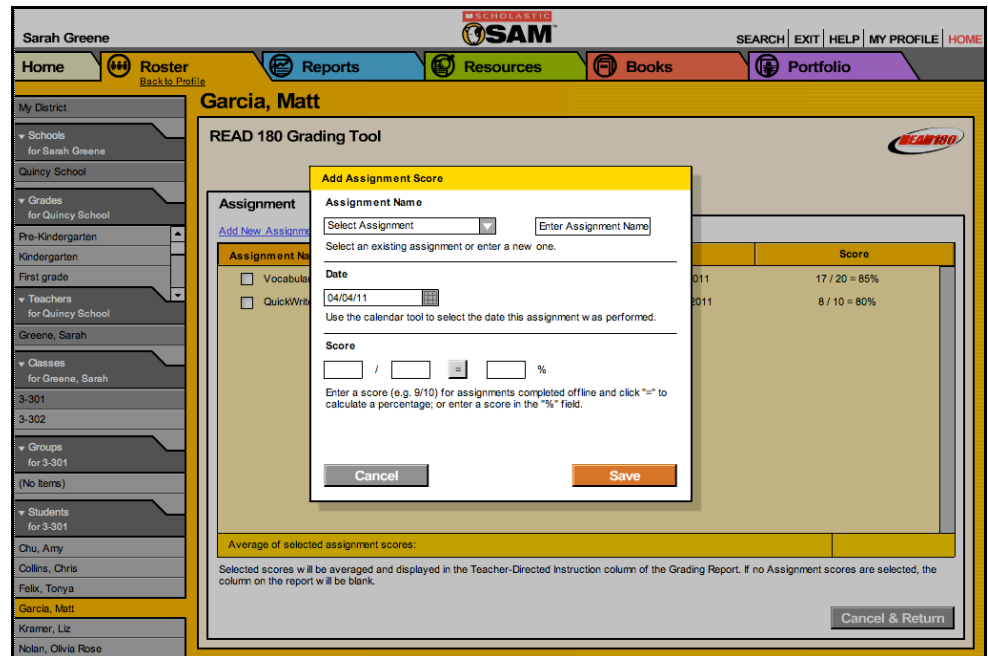

<span id="page-19-0"></span>**Adding Grades for** *READ 180* **Assignments** 

Use the *READ 180* Grading Tool to add assignment grades for students:

- **1.** Click the Assignment tab in the Grading Tool Screen.
- **2.** Click the **Add New Assignment** link to open the Add Assignment Score window.
- **3.** Use the pull-down menu under Assignment Name to select Final Project, Participation, QuickWrites, Vocabulary Test, Workshop Wrap-Up, or Workshop Writing Prompts. To create a new assignment, type the name in the Enter Assignment Name text field.
- **4.** Use the calendar tool to select the date students completed the assignment.
- **6.** Enter the assignment score in the grade calculator and click the **Equals** (**=**) button to generate the student's percentage score for the assignment.
- **5.** Click **Save** when finished. The recorded score appears in the main display.

#### **Removing Assignment Grades**

Teachers may delete Assignment Grades input using the Grading Tool at any time. To delete an Assignment Grade:

- **1.** Click the **Remove** link next to the appropriate assignment. A prompt loads.
- **2.** Click **OK** to delete the assignment and return to the Assignment tab.

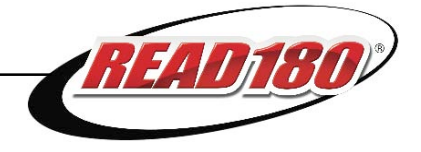

## <span id="page-20-0"></span>**Evaluating Final Recordings**

Use the Fluency Evaluation tab to review and grade students' final recordings from the *READ 180* Success Zone and send that score to the Grading Report.

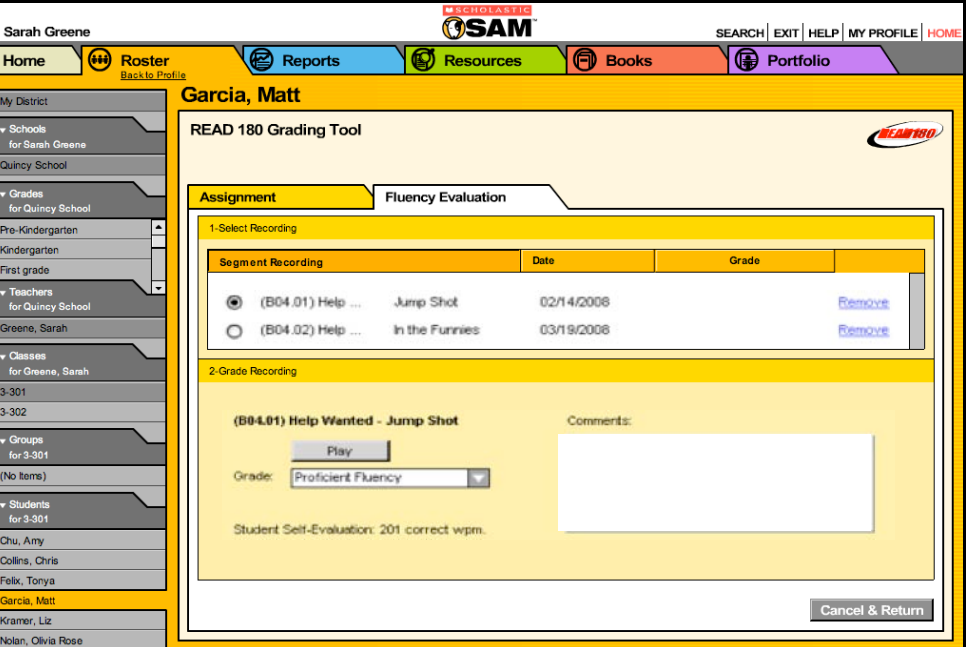

To listen to and grade students' final recordings in the *READ 180* Grading Tool:

- **1.** Double-click a student's name in the SmartBar to open that student's Profile Screen*.*
- **2.** Click the **Settings** link next to the *READ 180* icon in the Programs menu.
- **3.** Click the Fluency Evaluation tab. Students' fluency recordings appear in the Select Recording menu.
- **4.** Choose the fluency recording by clicking the radio button next to the recording name. This populates the Grade Recording menu.
- **5.** Click **Play**. The recording plays in a new window.
- **6.** Choose a score from the Grade pull-down menu. There are six possible grades, from least proficient (Beginning Fluency) to most proficient (Exemplary Fluency).
- **7.** Enter any commentary in the Comments text box.
- **8.** Click **Save** to add the information to the student's Profile and remain on the Fluency Evaluation tab. Click **Save & Return** to return to the Profile Screen.

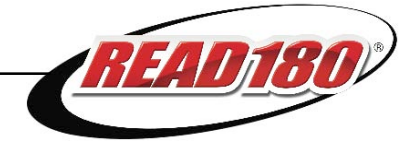

## <span id="page-21-0"></span>**Certificates**

*READ 180* award certificates for students, groups, classes, grades, or schools may be generated through SAM. Award certificates may be automatically generated or customized to meet classroom needs.

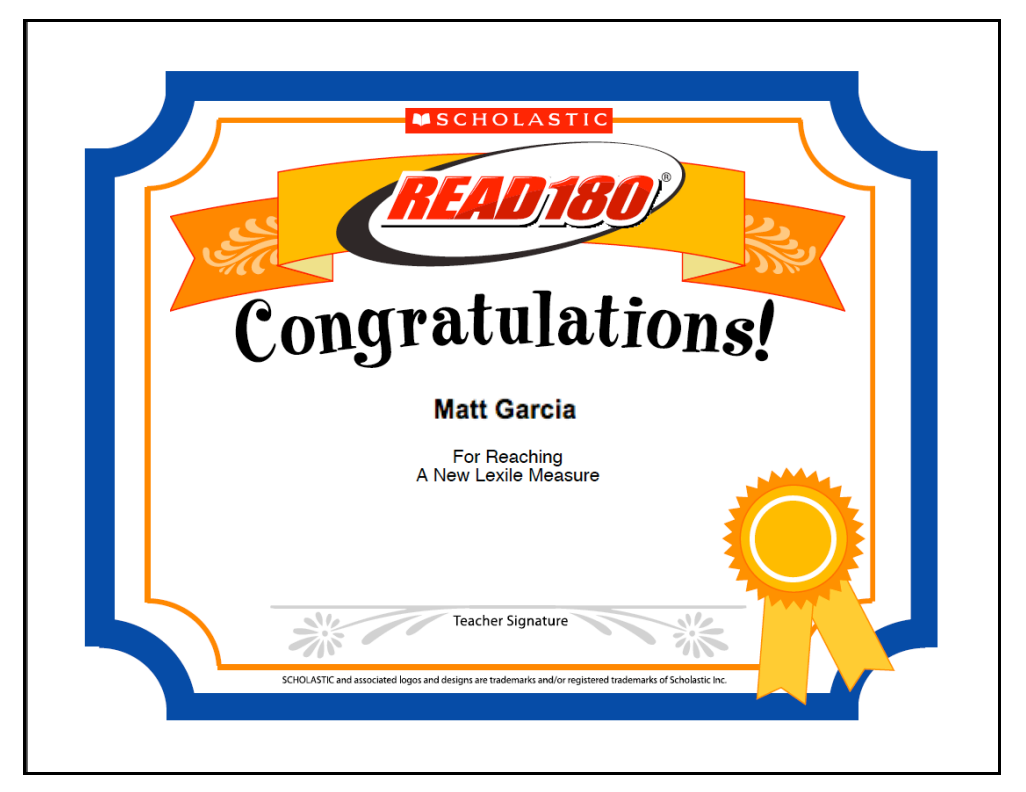

## **Generating and Printing Certificates Automatically**

When students reach a *READ 180* milestone, SAM notifies teachers through the SAM Message Center (see *[Getting Started With Scholastic Achievement](www.scholastic.com/read180/productsupport)  [Manager](www.scholastic.com/read180/productsupport)* for more information on the SAM Message Center). Clicking **Show Me** from the Message Center opens a PDF of the certificate marking the student's achievement. Notifications that involve more than one student generate certificate PDFs for each student.

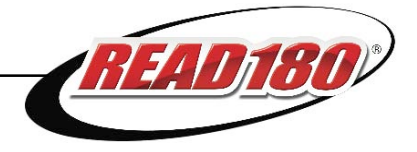

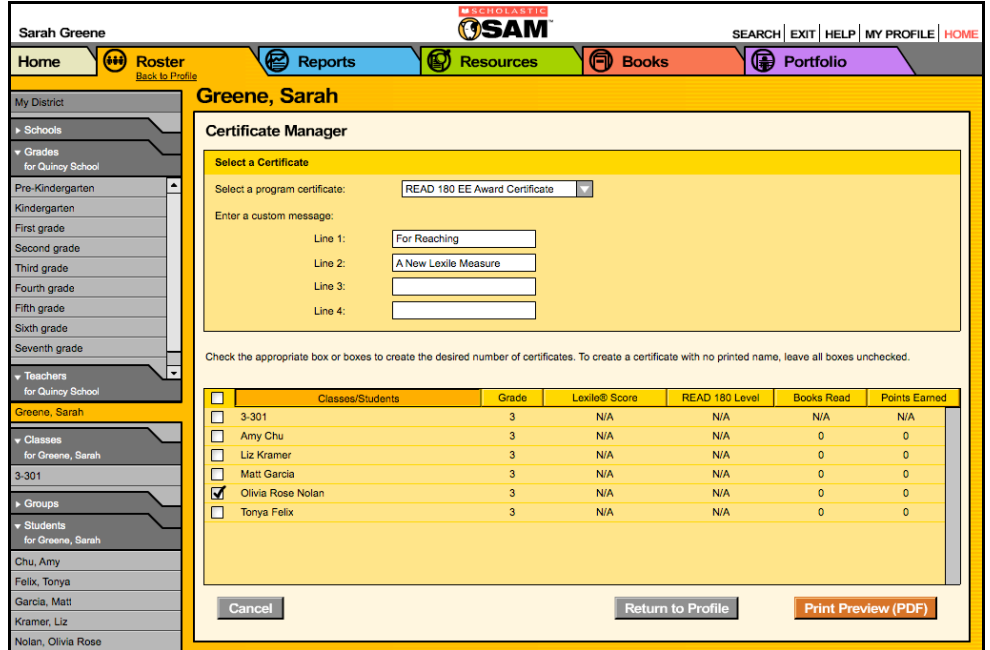

#### <span id="page-22-0"></span>**Creating and Printing Custom Certificates**

Teachers may also create and print customized award certificates for a student, multiple students, groups, teachers, grades, or a school. To create and print a custom certificate:

- **1.** Double-click a name in the SmartBar to select the student, group, class, teacher, grade, or school profile for which to print the certificate.
- **2.** From the Profile Screen, click the **Certificates** link in the *READ 180* row of the Programs menu to open the Certificate Manager Screen.
- **3.** Enter a custom message that will appear on the award certificate in the appropriate fields, if desired.
- **4.** Check the box next to the students, groups, classes, grades, or schools to select who will receive the award certificate.
- **5.** Click the **Print Preview (PDF)** button to preview and print the certificate.

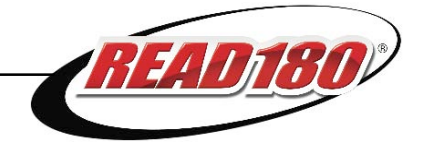

# <span id="page-23-0"></span>Running and Using Reports

When students work in SAM-based technology programs, SAM automatically collects and saves students' performance data. To access *READ 180* data reports in SAM, click the **Reports** icon on the SAM Home Screen or the Reports tab at the top of any screen in SAM**.** Reports provide data-driven information on student, class, and group progress in a variety of formats, including charts, graphs, and tables. They help monitor student progress, check software usage, plan instruction, and diagnose student needs.

Depending on their permission settings in SAM, teachers may have access to different report options. For example, teachers may only run reports for classes, groups, and students assigned to them; however, accounts with administrator permissions can run reports on the school or even the district level.

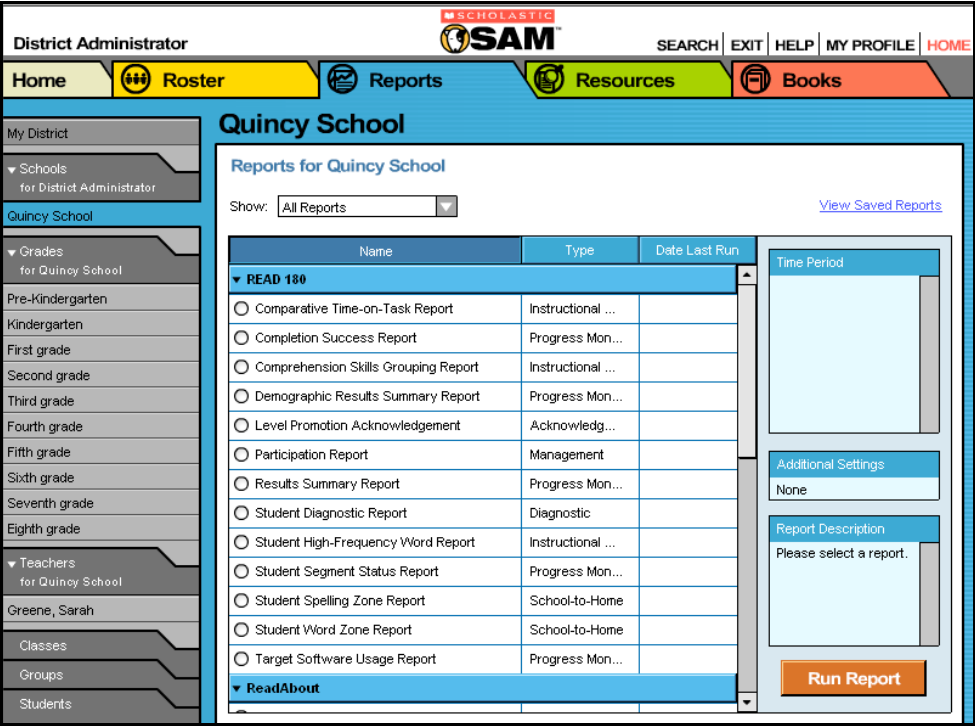

#### **The Reports Index**

The Reports Index lists the available reports for a SmartBar selection. Access the Reports Index by clicking the **Reports** icon on the SAM Home Screen or the Reports tab at the top of any screen. Clicking **My Classes** (or **My District** for administrators) at the top of the SmartBar shows all available reports according to permissions level in the main display.

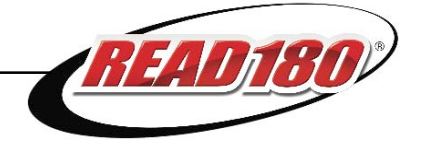

## <span id="page-24-0"></span>**Filtering the Reports List**

At the top of the Reports Index, the Show pull-down menu provides four options for filtering reports:

- **All Reports**: Shows the complete list of reports available
- **Multi-Classroom Reports**: Shows reports that include data collected across several classrooms or schools
- **Classroom Reports**: Shows reports for students in one or more classes
- **Student Reports:** Shows reports for individual students

Click the column headings to sort the Reports Index. Double-clicking a student, group, class, teacher, grade, school, or district (depending on your account) in the SmartBar from the Reports Index shows the Scholastic recommended reports for that selection.

## **Running Reports**

SAM reports may be filtered by type and time period. To run a report:

- **1.** Click the Reports tab from any screen in SAM or the **Reports** button on the SAM Home Screen to show the Reports Index.
- **2.** Double-click a name in the SmartBar to select the student, group, class, teacher, grade, school, or district for which to run a report.
- **3.** The Reports Index lists each of the Scholastic programs the school is using and the recommended reports to run for the SmartBar selection. By default, All Reports is selected and all bars are open; clicking the bar closes that program's list. Under the *READ 180* bar in the Reports Index is a list of all *READ 180*  reports available to the SmartBar selection.
- **4.** Select a report by clicking the radio button next to the name of the report. Depending on the report, change the time period by making a selection in the Time Period menu on the right side of the screen. The recommended time period is the default setting.
- **5.** Click **Run Report** to display the report onscreen.

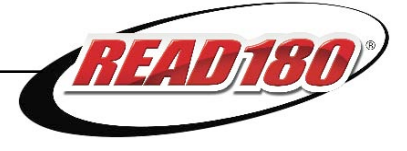

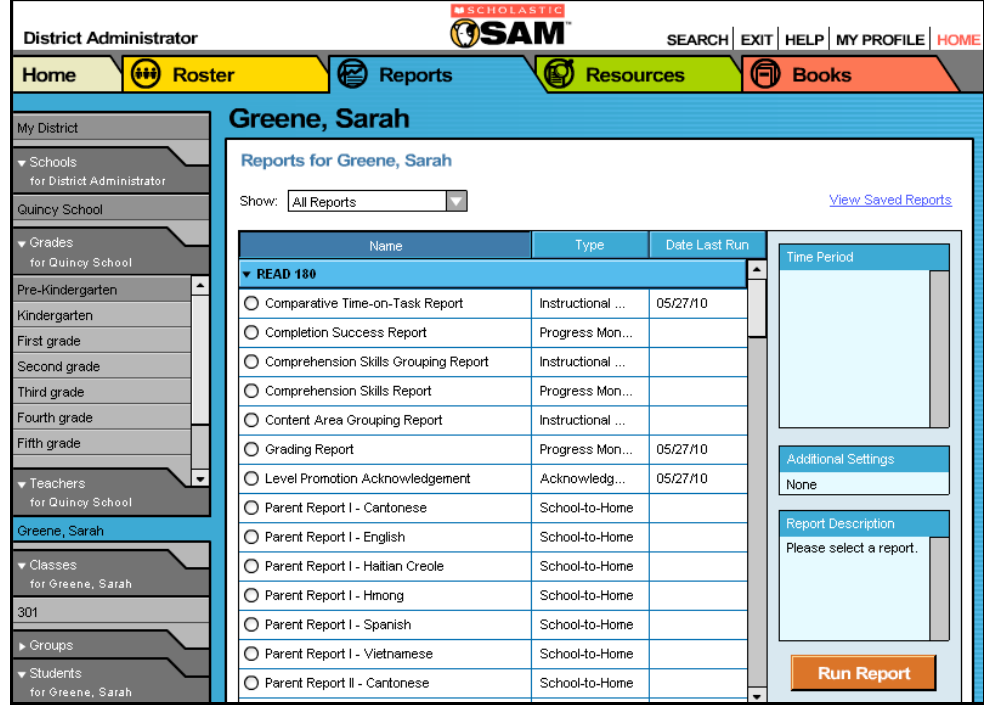

To run the same report for another time period, or to change the time period:

- **1.** Click the **Time Period** link and use the calendar tool to customize a new time period for which you would like to rerun the report.
- **2.** Click **Run Report** to run the same report for the new time period.

To run a report for a different SmartBar selection from the Reports Index, double-click the desired profile on the SmartBar. The report will run for the new selection, if applicable. Some reports are valid for multiple SmartBar selections and others are not. Thus, running a student report and double-clicking a class name on the SmartBar does not run the report but returns the user to the Reports Index.

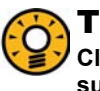

#### Teacher Tip

**Click the Using This Report link on the top of any onscreen report for suggestions on how to apply each report to class or student goals.** 

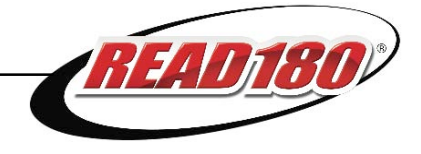

## <span id="page-26-0"></span>**Viewing Reports**

When the report is selected and run, it appears in the Reports Index. Click the column headings to sort the results. The PDF of the report will reflect the sorts made. The onscreen report offers several options:

- **Time Period:** Changes the time period covered in the report
- **Apply Demographic Filter**: Launches the Demographic Filter, which helps filter the information for specific groups
- **Related Reports**: Opens a window showing a list of related reports
- **Save a Copy (PDF)**: Allows the report to be saved as an Adobe® PDF
- **Print Preview (PDF):** Launches the printing process for printing the report

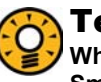

#### Teacher Tip

**When viewing a report onscreen, users may make a different selection on the SmartBar without having to go back to the Reports Index to rerun the report.**

## **Viewing Related Reports**

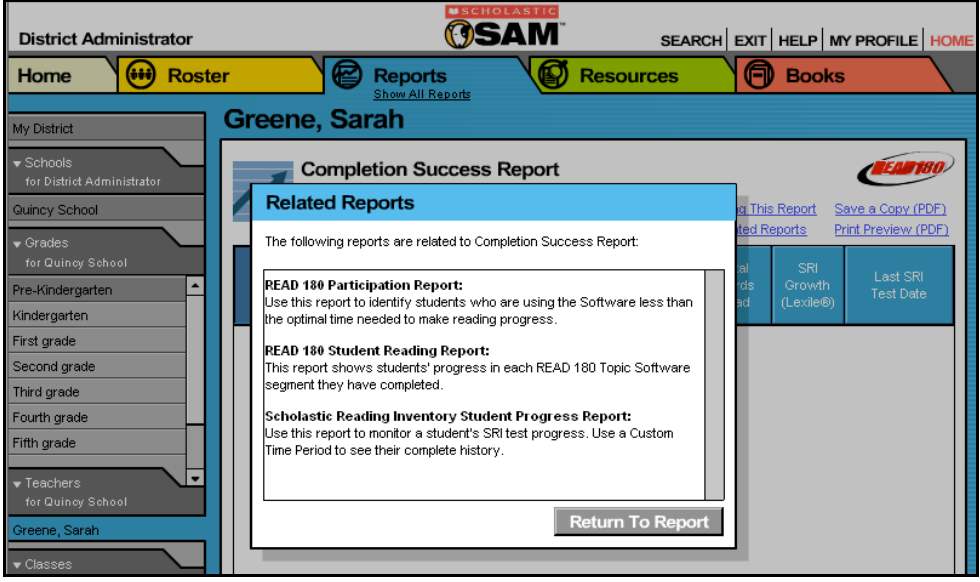

For each report, Scholastic has compiled a list of related reports that it recommends for further data exploration and analysis.

To view Related Reports, click the **Related Reports** link in the upper right corner of the Reports Index to open a window that displays the list of related reports.

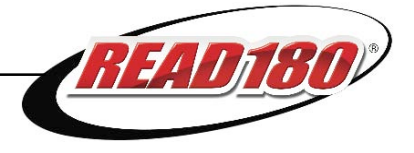

## <span id="page-27-0"></span>**Using the Demographic Filter**

If districts have entered student demographic information into student profiles, then reports may be sorted by this demographic information using the Demographic Filter. Filtering by these categories may help districts and schools to track, monitor, and demonstrate that they are meeting Adequate Yearly Progress (AYP) goals. The Filter provides focused reporting based on various categories, including:

• **AYP criteria**: Make distinctions between students based on their AYP category

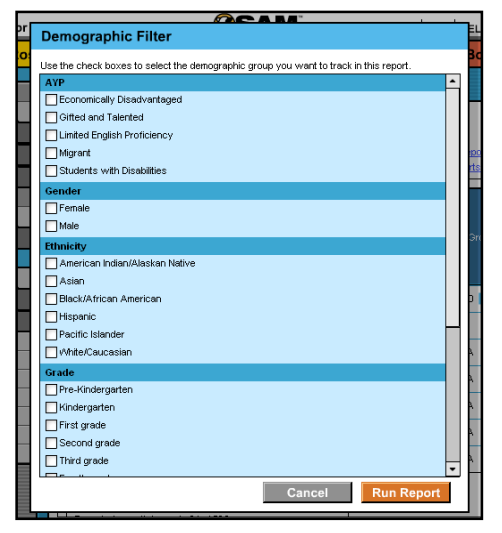

- **Ethnicity:** Identify students by ethnic background
- **Grade**: Filter reports depending on which grade the student or class is associated with
- **Gender**: Choose Male or Female
- **Scholastic Program: Filter reports by Scholastic program**

Use the Demographic Filter to run Multi-Classroom or Classroom reports (up to 30 students in a class) by demographic categories. Choosing more than one category generates more specific reports. To apply demographic filters to a report:

- **1.** Click the **Apply Demographic Filter** link on the top of the Reports Index to open the Demographic Filter window.
- **2.** Use the check boxes to select categories.
- **3.** Click **Run Report** to rerun the report to include and display only the students that match the selections.

Administrators may use the Demographic Filter to run reports for a single grade across all schools in the district.

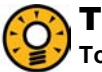

#### Teacher Tip

**To run a report using a different set of criteria, click Apply Demographic Filter and check the appropriate categories. This allows teachers or administrators to compare data among different groups or students in the school or district.** 

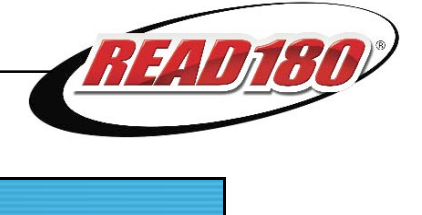

<span id="page-28-0"></span>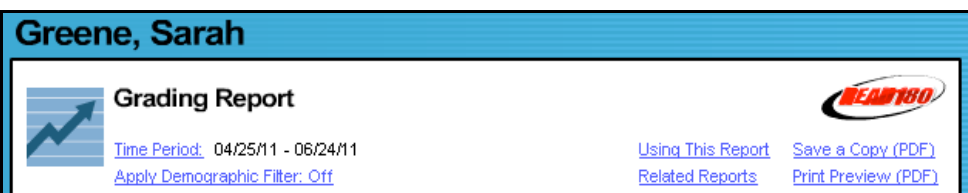

## **Returning to the Reports Index**

Click the **Show All Reports** or **Return to Reports Index** links on the Reports tab to return to the Reports Index.

## **Printing a Report**

Teachers may print any report for record-keeping purposes or sharing with administrators, students, or parents. To print a report from the Reports screen:

- **1.** Click the **Print Preview (PDF)** link to open the report in a new window.
- **2.** Select **File**, and then **Print** from the menu in Adobe Reader or Acrobat.

## **Saving a Report to Your Computer**

Users may save any report to their computer or workstation after running it. To save a report from the Reports Index:

- **1.** Click the **Print Preview (PDF)** link to open the report as a PDF file.
- **2.** Select **File** and then **Save As** to save the report, or select the **Save** icon in the toolbar.
- **3.** Select the location to save the report and then click **Save**.

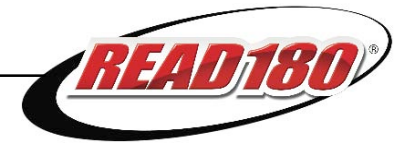

#### <span id="page-29-0"></span>**Saving a Report in SAM**

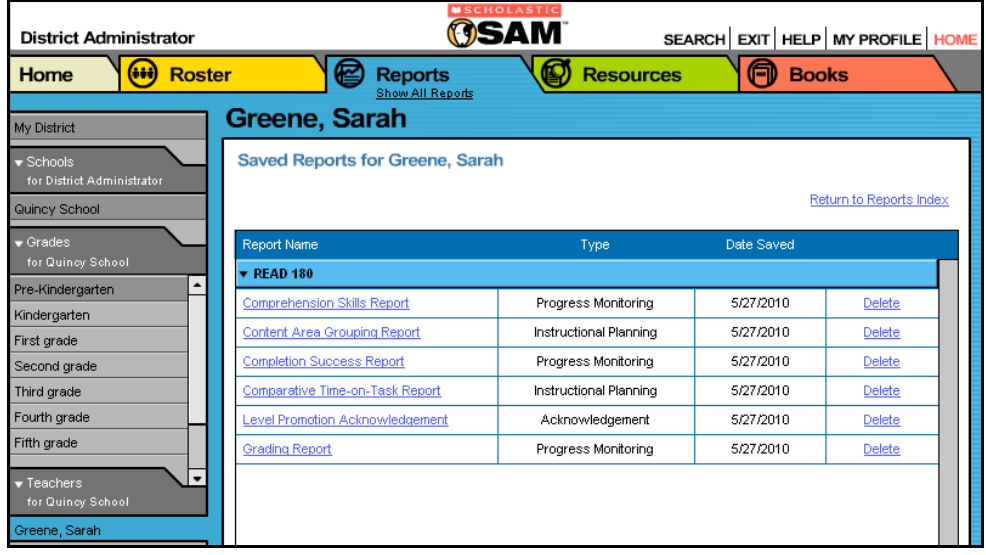

Reports may be saved in SAM and quickly accessed from the Reports Index using the **View Saved Reports** link.

To save a generated report, click the **Save a Copy (PDF)** link in the upper right corner of the onscreen report. This saves the report in PDF format in SAM with the appropriate profile information included.

To access a report saved in SAM from any SAM screen:

- **1.** Double-click a selection in the SmartBar.
- **2.** Click the Reports tab to access the Reports Index.
- **3.** Click the **View Saved Reports** link in the upper right corner of the Reports Index. The system will display a list of saved reports for that selection in the SmartBar.
- **4.** Click the report name link to open the PDF file for that report.

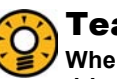

#### Teacher Tip

**When saving a copy of a report, the report is stored on the computer's hard drive. When saving a report in SAM, it is stored on the SAM server and may only be accessed from the Reports Index.**

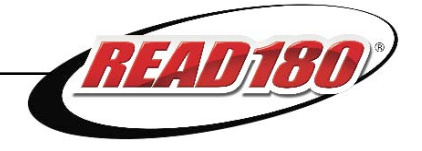

# <span id="page-30-0"></span>READ 180 Reports

*READ 180* reports provide detailed information about students' progress in word study, comprehension, vocabulary, and spelling. These reports help target student instruction, assess student strengths and weaknesses, evaluate reading progress, and motivate students. They may also facilitate administrative and management tasks and help strengthen communication between the classroom and students' parents and guardians. Additional information about reports is available in the *READ 180 Placement, Assessment, and Reporting Guide*.

## **Report Types**

There are six types of reports. The following table explains the report types and lists the corresponding *READ 180* reports. Teachers may run reports for classes, groups, and students assigned to them. Administrators or teachers with administrator permissions may run reports for any cohort in the SAM database.

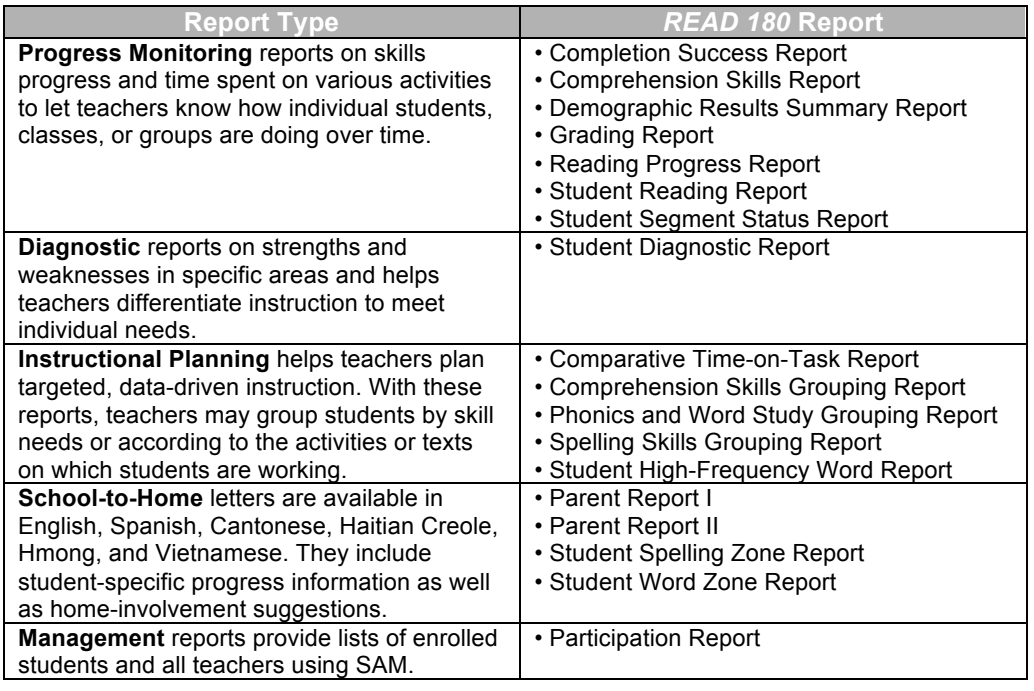

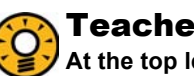

#### Teacher Tip

**At the top left corner of each report is an icon that indicates the report type and name to easily identify the report and purpose.** 

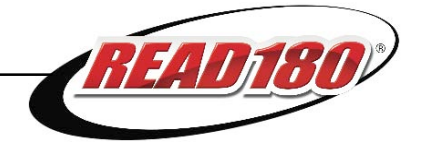

#### **If You Want to Know…**

The following chart shows key reports to address specific reporting needs. For more detailed information, refer to the report descriptions in this section or in the *READ 180 Placement, Assessment, and Reporting Guide***.** 

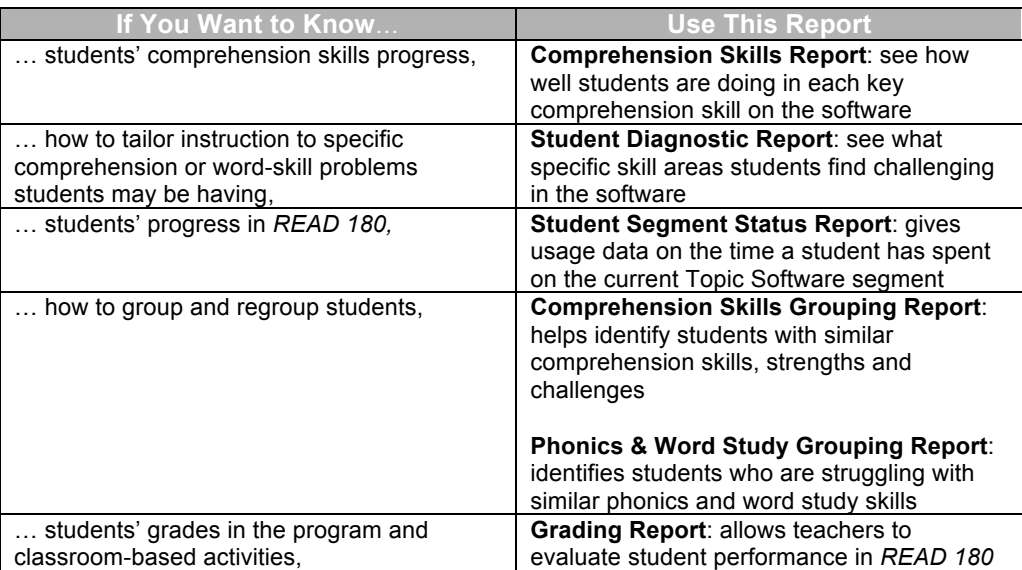

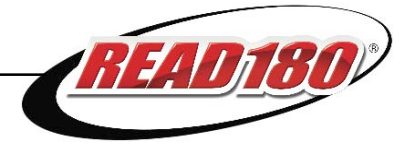

## <span id="page-32-0"></span>**Comparative Time-on-Task Report**

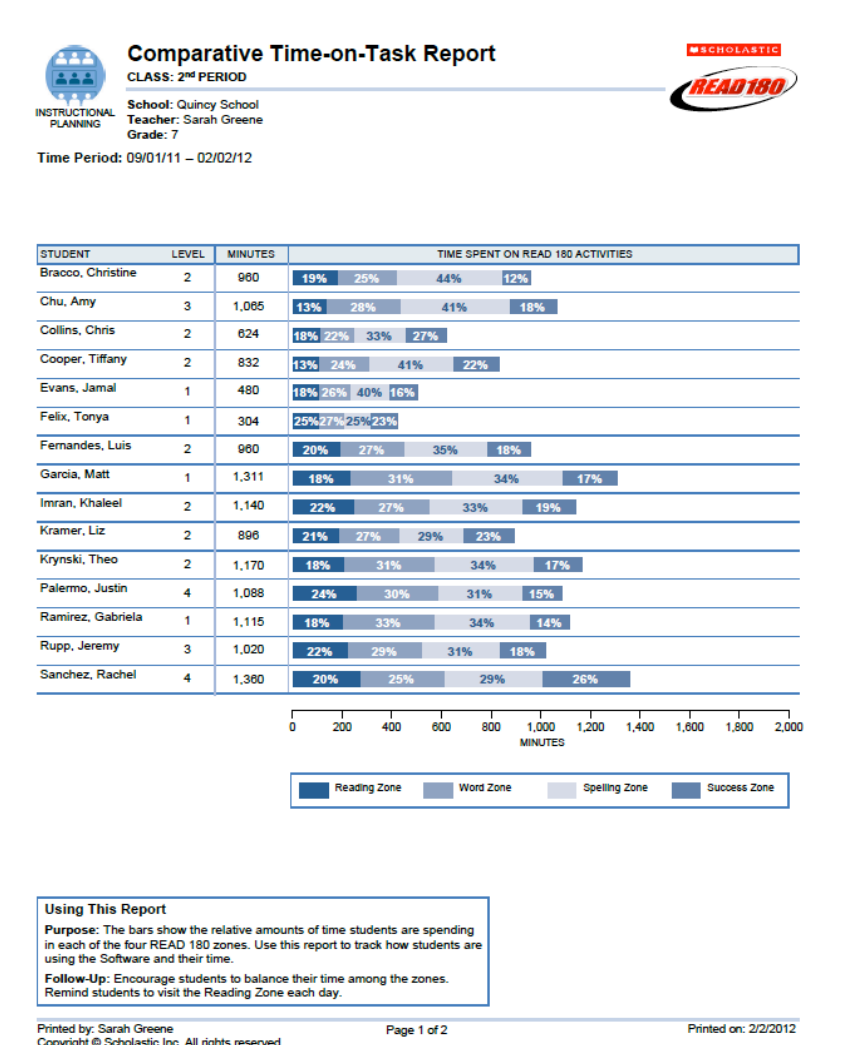

**Report Type**: Instructional Planning

**Purpose**: The bars show the relative amounts of time students spend in each *READ 180* zone. Use this report to track how students are using their time in the program.

**Follow-Up**: Encourage students to balance their time among the zones. Remind students to visit the Reading Zone each day.

**SmartBar Selection**: District, School, Grade, Teacher, Class, Group

**Related Reports**: Student Segment Status Report, Student Diagnostic Report, Participation Report

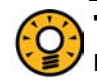

#### Teacher Tip

**High time percentages are common in the Spelling Zone; students tend to enjoy the activity and the immediate, corrective feedback.** 

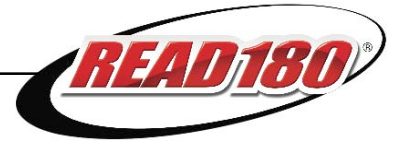

# <span id="page-33-0"></span>**Completion Success Report**

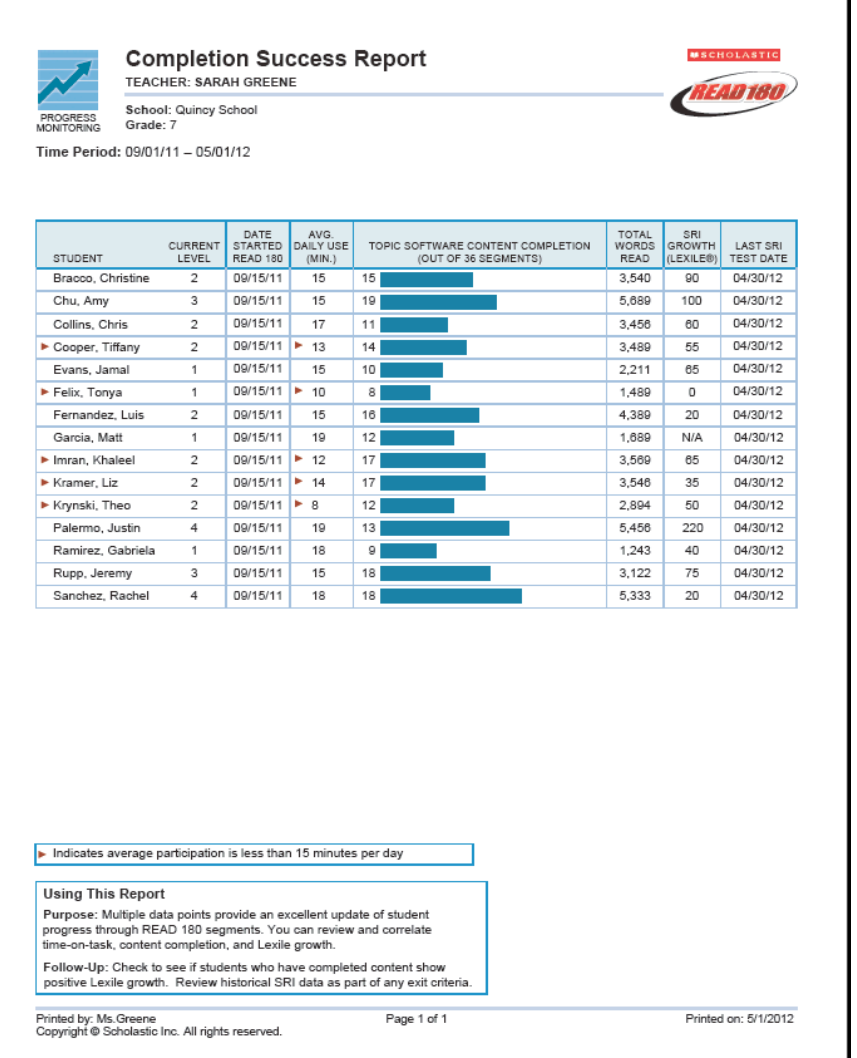

#### **Report Type**: Progress Monitoring

**Purpose**: Data provide an update of student progress through *READ 180* segments. Review and correlate time-on-task, content completion, and Lexile growth.

**Follow-Up**: Check to see if students who have completed content show positive Lexile growth. Review historical SRI data as part of any exit criteria.

**SmartBar Selection**: School, Grade, Teacher, Class, Group

**Related Reports**: Participation Report, Student Reading Report, SRI Student Progress Report

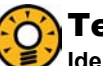

#### Teacher Tip

**Identify students who need to spend more time in** *READ 180* **by clicking the Average Daily Use heading to sort the data. Usage falling below the preset benchmark is flagged.**

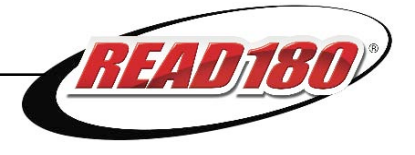

## <span id="page-34-0"></span>**Comprehension Skills Grouping Report**

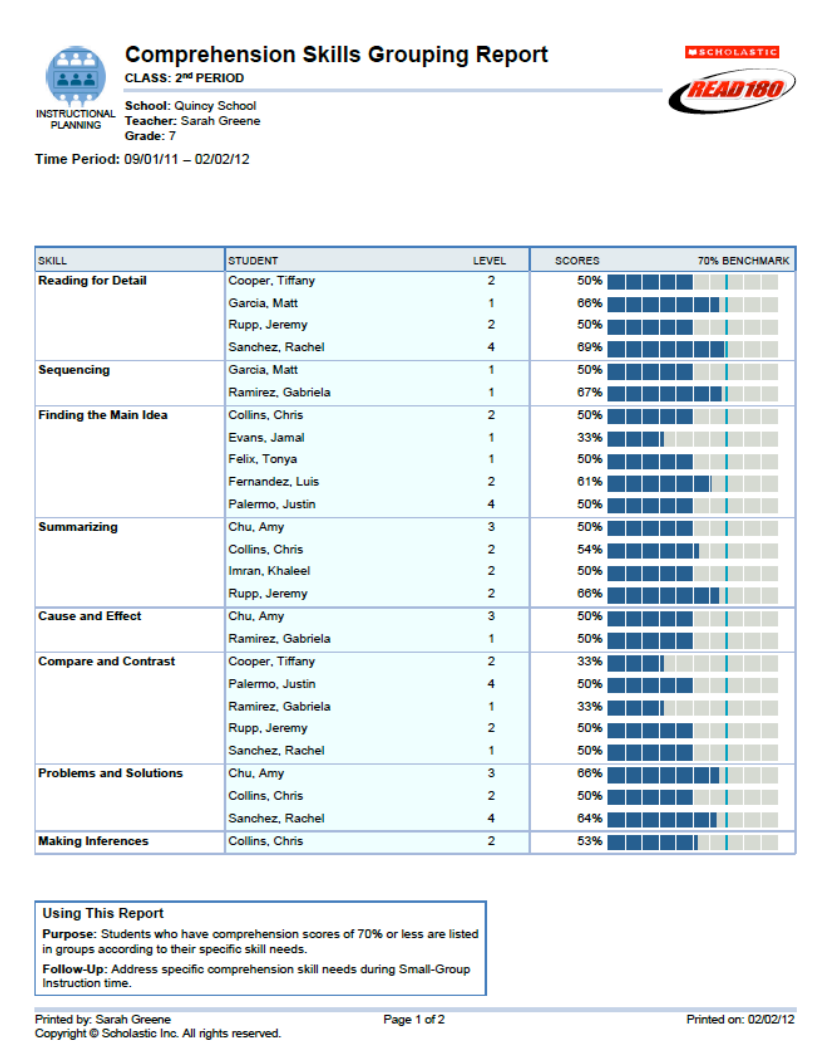

**Report Type**: Instructional Planning

**Purpose**: Students who have comprehension scores of 70% or less are listed in groups according to their specific skill needs.

**Follow-Up**: Address specific comprehension skill needs during Small-Group Instruction time. Click the green "R" to access resources for instruction and practice.

**SmartBar Selection**: District, School, Grade, Teacher, Class, Group

**Related Reports**: Comprehension Skills Report, *rSkills* Tests Summary Skills Report

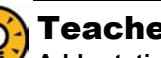

#### Teacher Tip

**Add rotation groups to the SmartBar in SAM, then run this report for each group to target their comprehension needs.** 

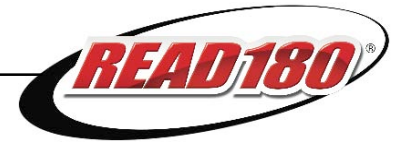

## <span id="page-35-0"></span>**Comprehension Skills Report**

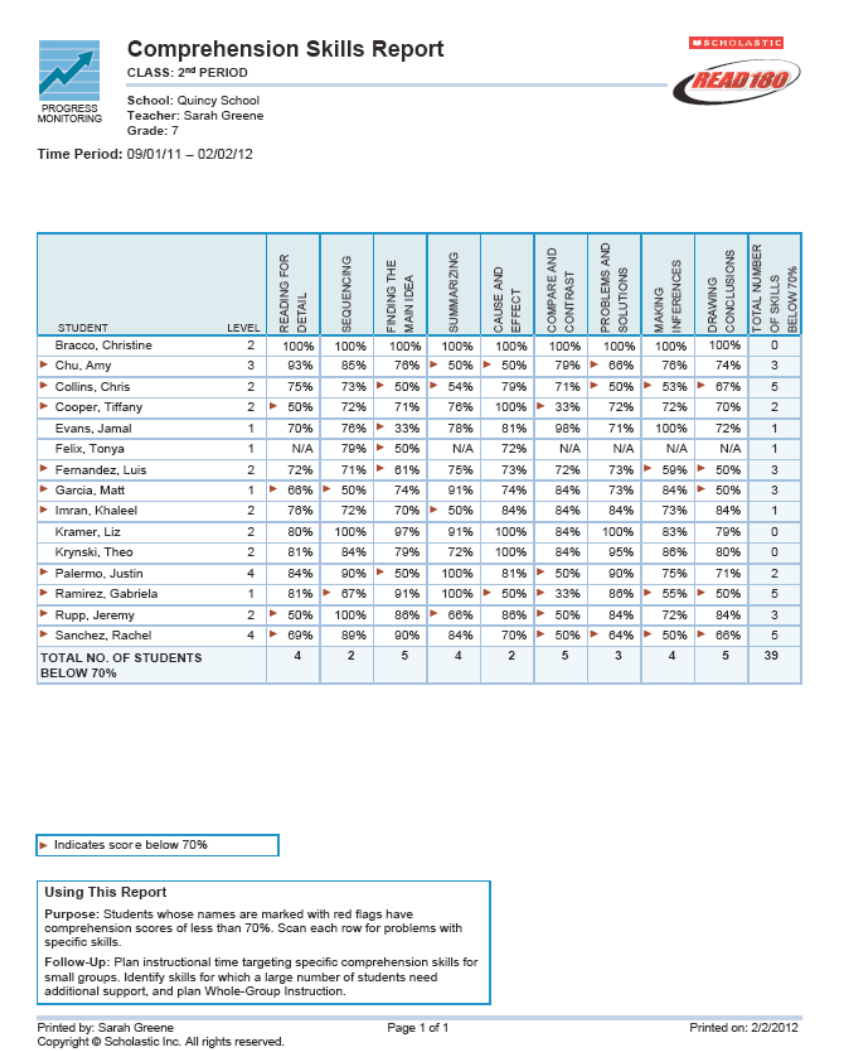

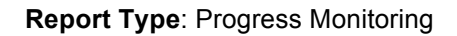

**Purpose**: Students whose names are marked with red flags have comprehension scores of less than 70%. Scan each column to identify challenging skills.

**Follow-Up**: If students have scores below 70%, follow up by observing the student at work in the Reading Zone. Plan instructional time targeting specific comprehension skills for small groups. Identify skills for which a large number of students need additional support, and plan Whole-Group Instruction around them. Click the green "R" to access related resources for instruction and practice.

**SmartBar Selection**: Teacher, Class, Group

**Related Reports**: Comprehension Skills Grouping Report, Student Diagnostic Report, *rSkills* Tests Summary Progress Report

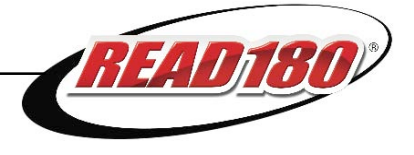

## <span id="page-36-0"></span>**Demographic Results Summary Report**

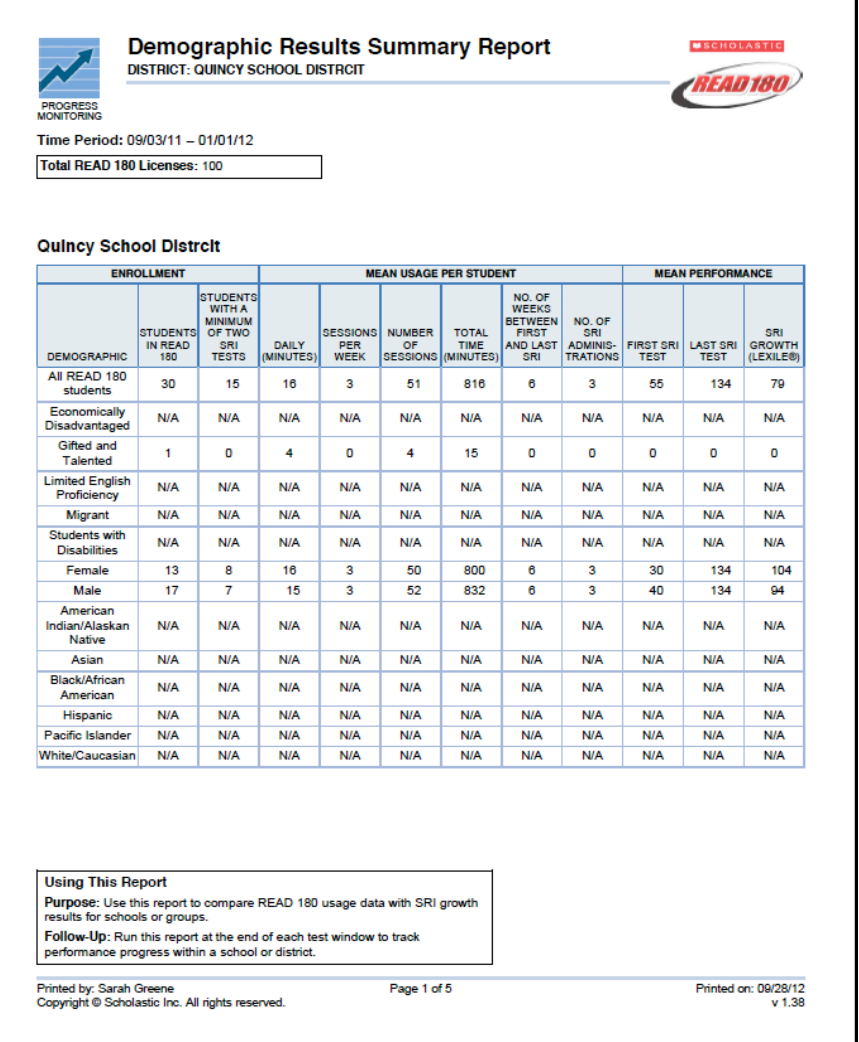

**Report Type**: Progress Monitoring (Administrators only)

**Purpose**: Use this report to compare *READ 180* usage data with SRI growth results for schools or groups.

**Follow-Up**: Run this report at the end of each SRI test window to track performance progress within a school or district.

**SmartBar Selection**: District, School, Grade

**Related Reports**: Comparative Time-on-Task Report, Completion Success Report, esults Summary Report, Student Diagnostic Report

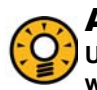

#### Administrator Tip

**Use the totals from this report to compare performance in an entire district with specific AYP categories.** 

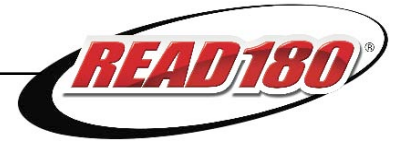

# <span id="page-37-0"></span>**Grading Report**

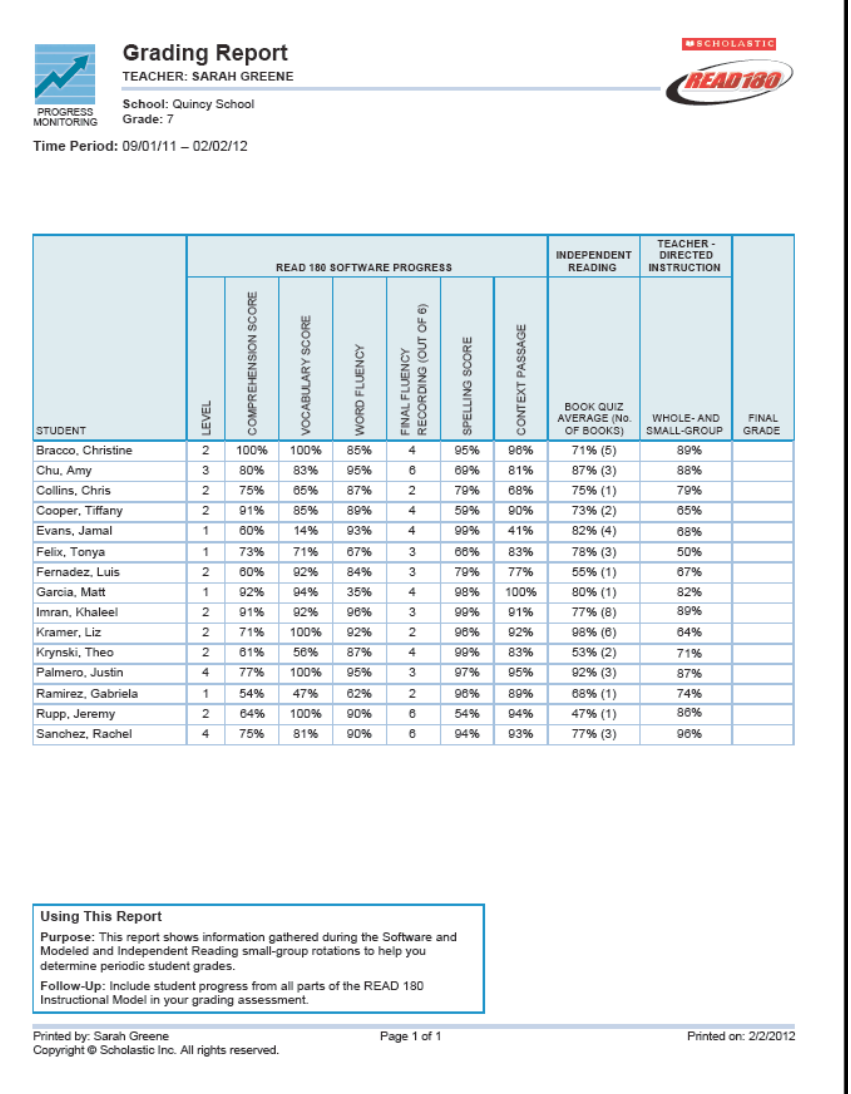

#### **Report Type**: Progress Monitoring

**Purpose**: This shows data from the *READ 180* Topic Software and *Scholastic Reading Counts!* quizzes to help determine periodic student grades.

**Follow-Up**: Include student progress from all parts of the *READ 180* Instructional Model in determining final grades.

**SmartBar Selection**s: Grade, Teacher, Class, Group

**Related Reports**: Comprehension Skills Report, *rSkills* Tests Student Skills Report, *SRC!* Reading Progress Report

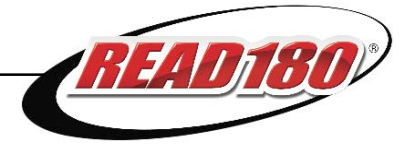

## <span id="page-38-0"></span>**Parent Report I**

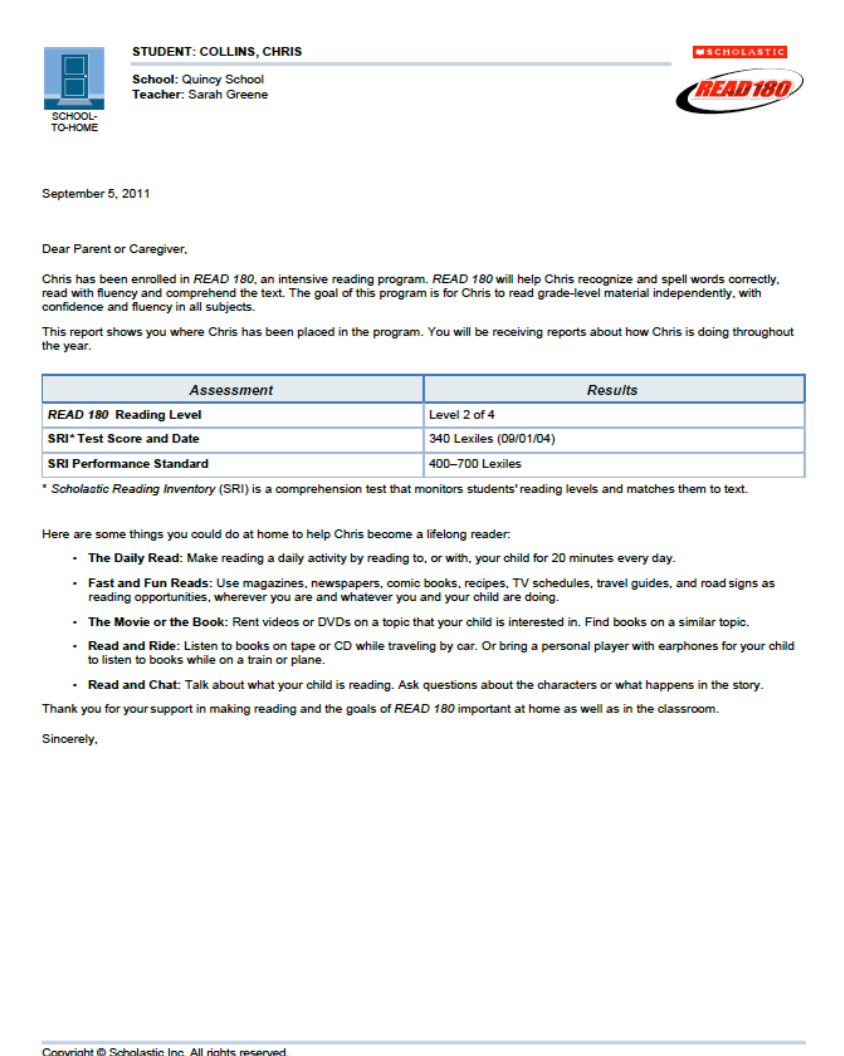

**Report Type**: School-to-Home

**Purpose**: This report for parents and caregivers introduces *READ 180* and summarizes the results of the student's SRI test.

**Follow-Up**: Check in with parents by phone or at parent-teacher conferences to explain the assessment results in this letter and to answer any questions.

**SmartBar Selection**: Grade, Teacher, Class, Group, Student

**Related Reports**: Parent Letters are available in English, Haitian Creole, Hmong, Spanish, Cantonese, and Vietnamese.

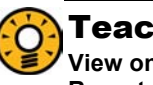

#### Teacher Tip

**View onscreen PDFs of School-to-Home reports by running them from the Reports Index and then clicking Print Preview (PDF) from the Reports Index.** 

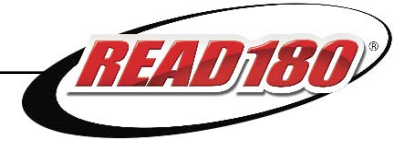

## <span id="page-39-0"></span>**Parent Report II**

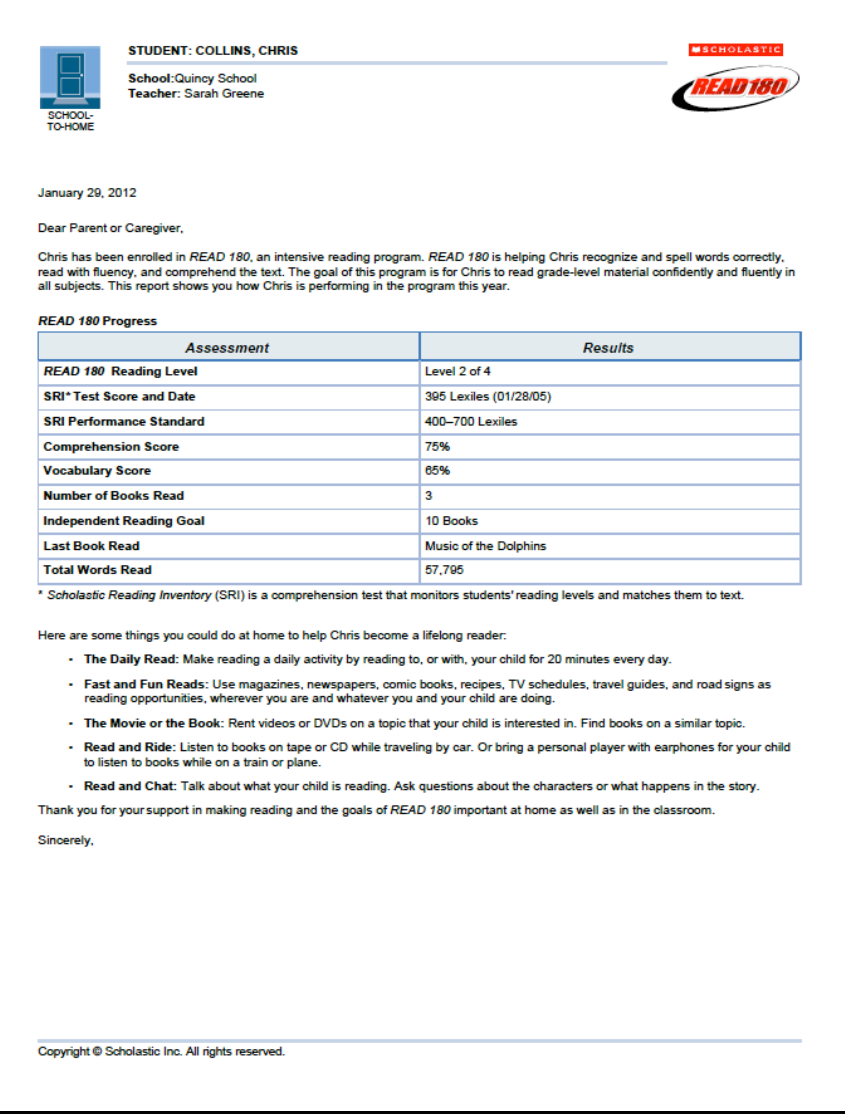

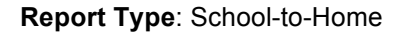

**Purpose**: This report for parents and caregivers summarizes the student's progress through the *READ 180* software.

**Follow-Up**: Review student progress during parent-teacher conferences. Discuss ways the family can be involved in their child's reading practice at home.

**SmartBar Selection**: Grade, Teacher, Class, Group, Student

**Related Reports**: Parent Letters are available in English, Haitian Creole, Hmong, Spanish, Cantonese, and Vietnamese.

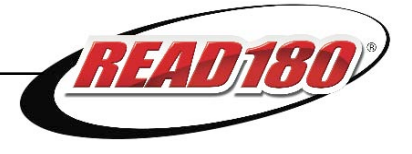

## <span id="page-40-0"></span>**Participation Report**

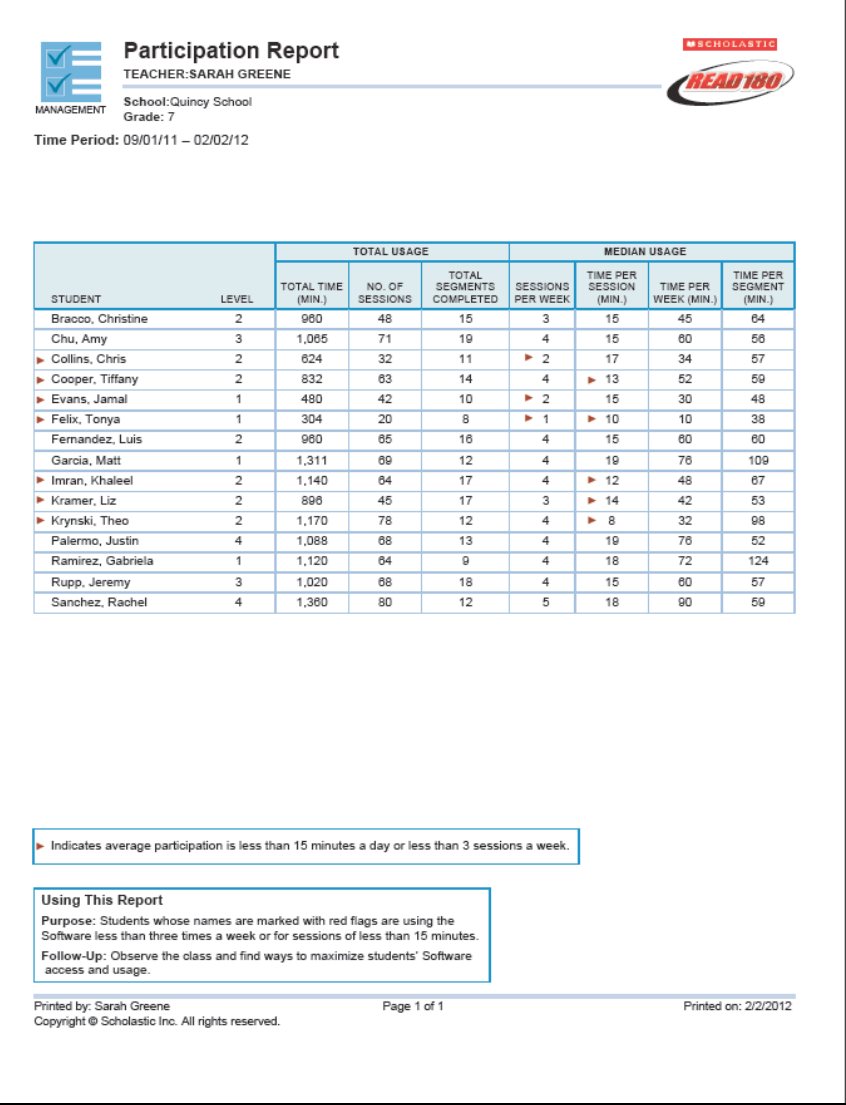

#### **Report Type**: Management

**Purpose**: Students whose names are marked with red flags are using the software fewer than three times a week or for less than 15 minutes each session.

**Follow-Up**: Observe the class and find ways to maximize students' software access and usage.

**SmartBar Selection**: District, School, Grade, Teacher, Class, Group

**Related Reports**: Comparative Time-on-Task Report, Completion Success Report, Student Segment Status Report

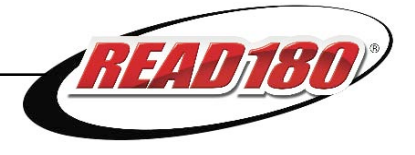

## <span id="page-41-0"></span>**Phonics and Word Study Grouping Report**

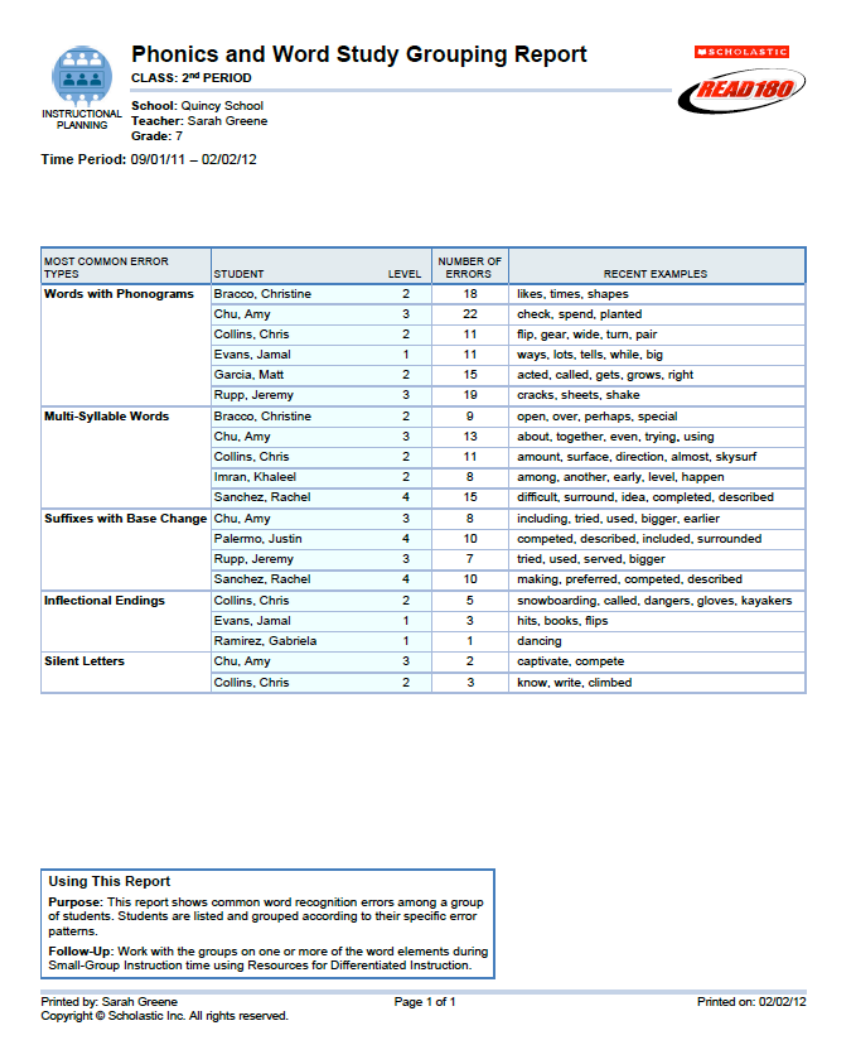

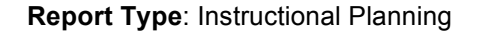

**Purpose**: This report shows the most common word recognition errors among a group of students. Students are grouped according to their specific error patterns and listed alphabetically within each group.

**Follow-Up**: Work with the groups on one or more of the word elements during Small-Group Instruction, using the *Resources for Differentiated Instruction* books.

**SmartBar Selection**: Grade, Teacher, Class, Group

**Related Reports**: Student Diagnostic Report, Student Word Zone Report

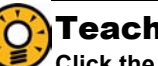

#### Teacher Tip

**Click the green "R" Resources button to see a list of resources that are targeted toward improving specific skills.** 

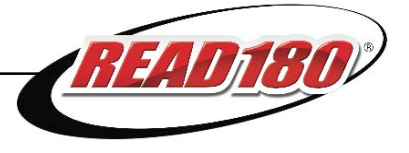

# <span id="page-42-0"></span>**Reading Progress Report**

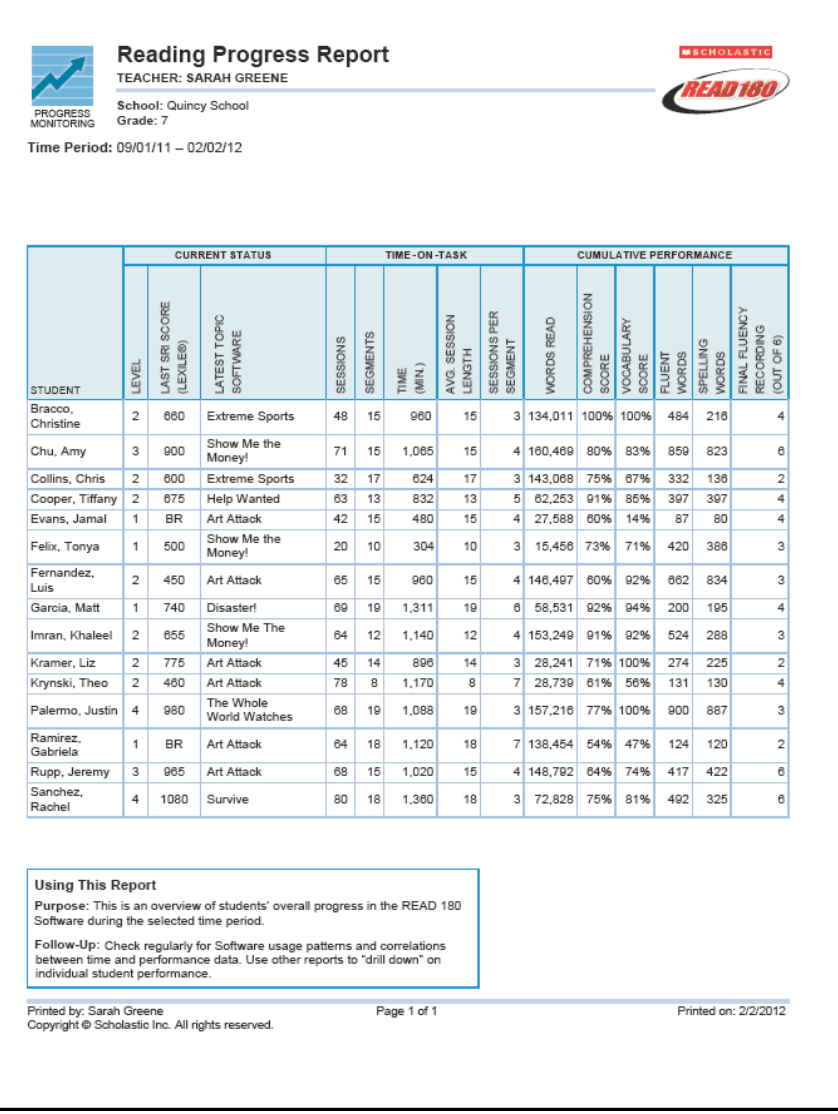

**Report Type**: Progress Monitoring

**Purpose**: This is an overview of students' progress in *READ 180* during the selected time period.

**Follow-Up**: Check regularly for *READ 180* usage patterns and correlations between time and performance data. Use other reports to look further into individual student performance.

**SmartBar Selection**: Grade, Teacher, Class, Group

**Related Reports**: Student Reading Report, SRI Growth Report, *SRC!* Reading Progress Report

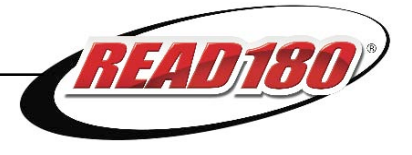

# <span id="page-43-0"></span>**Results Summary Report**

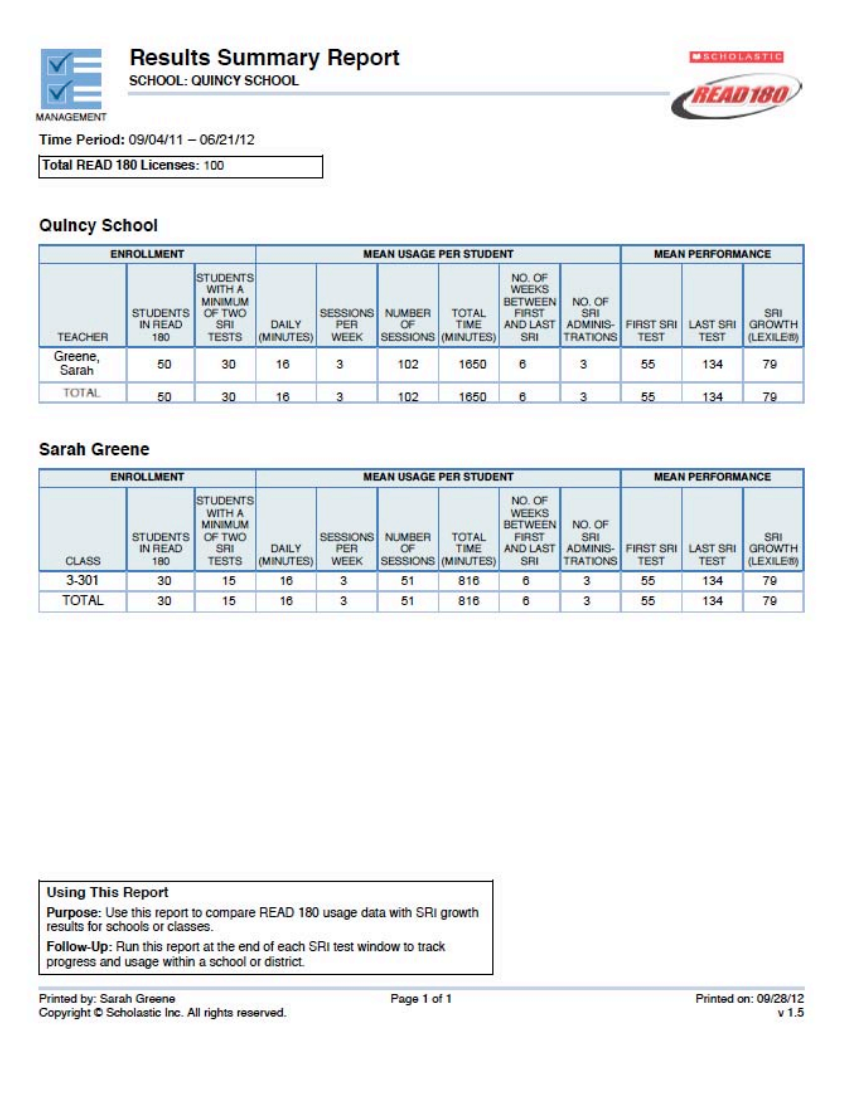

**Report Type**: Management (Administrators only)

**Purpose**: Use this report to compare *READ 180* usage data with SRI growth results for schools or groups.

**Follow-Up**: Run this report at the end of each SRI test window to track performance progress within a school or district.

**SmartBar Selection**: District, School

**Related Reports**: Reading Progress Report, Demographic Participation Report

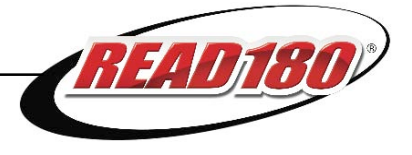

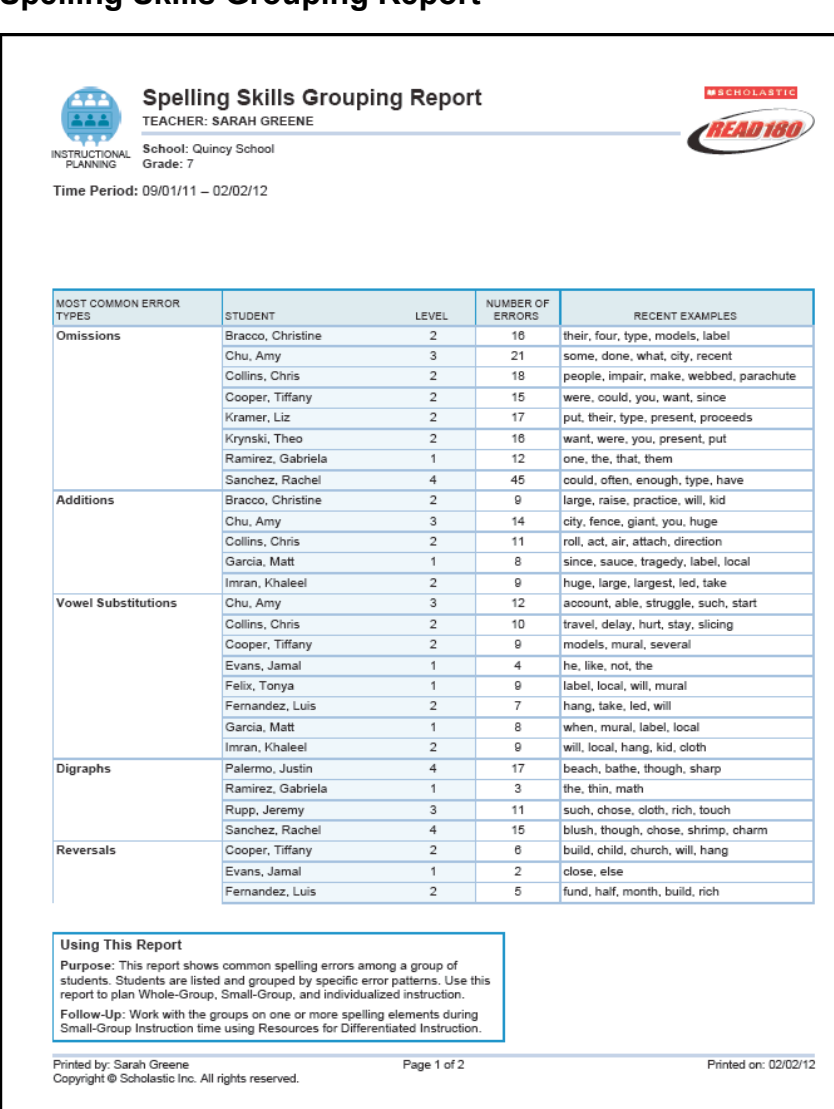

## <span id="page-44-0"></span>**Spelling Skills Grouping Report**

#### **Report Type**: Instructional Planning

**Purpose**: This report shows common spelling errors among groups of students. Students are grouped by specific error patterns and listed alphabetically. Use this report to plan whole-group, small-group, and individualized instruction.

**Follow-Up:** Work with the groups on one or more spelling elements during smallgroup instruction time, using the *Resources for Differentiated Instruction* books.

**SmartBar Selection**: Grade, Teacher, Class, Group

**Related Reports**: Student Diagnostic Report, Student Spelling Zone Report

Teacher Tip **Click the "R" icon to see a list of resources for improving specific skills.** 

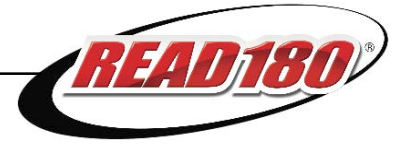

# <span id="page-45-0"></span>**Student Diagnostic Report**

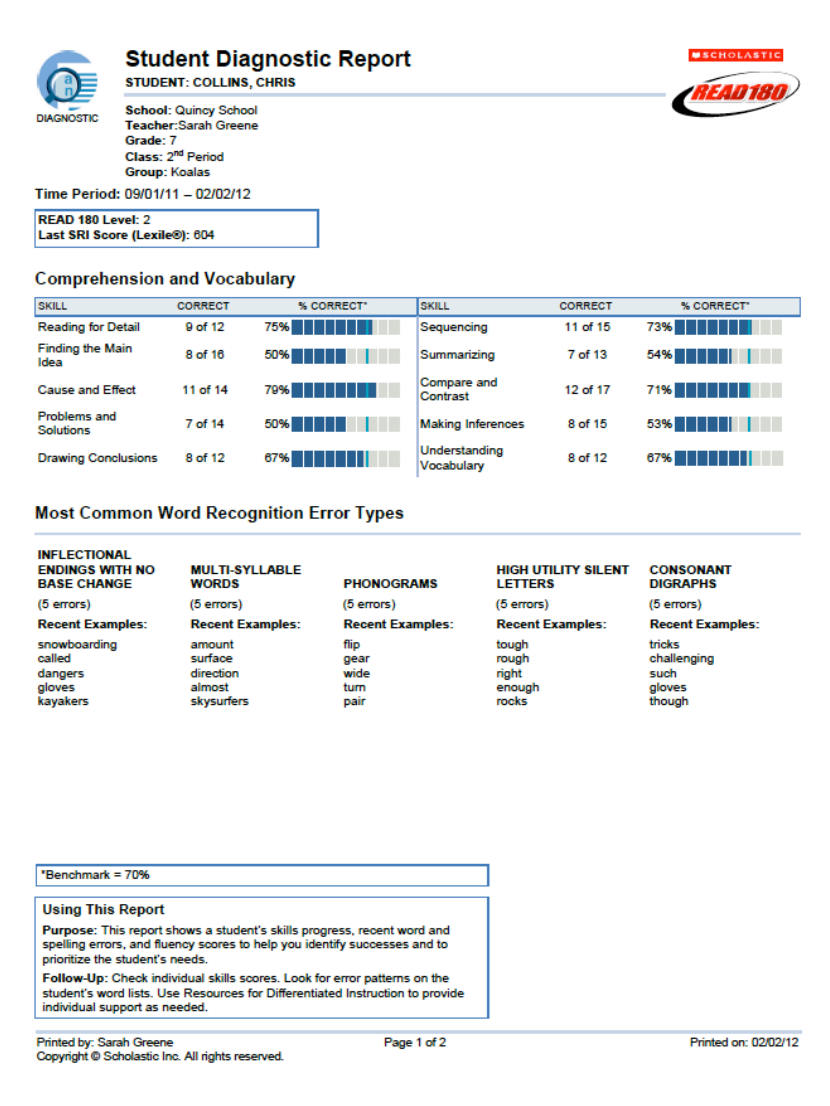

#### **Report Type**: Diagnostic

**Purpose**: This report shows a student's skills progress, recent word and spelling errors, and fluency scores to help identify successes and prioritize student needs.

**Follow-Up**: Check individual skill scores. Look for error patterns on student word lists. Use the *Resources for Differentiated Instruction* books to provide individual support as needed.

**SmartBar Selection**: School, Grade, Teacher, Class, Group, Student

**Related Reports**: Student Segment Status Report, *rSkills* Tests Student Skills Report, *rSkills* Tests Student Test Printout

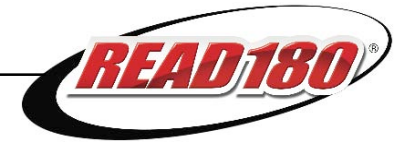

## <span id="page-46-0"></span>**Student High-Frequency Word Report**

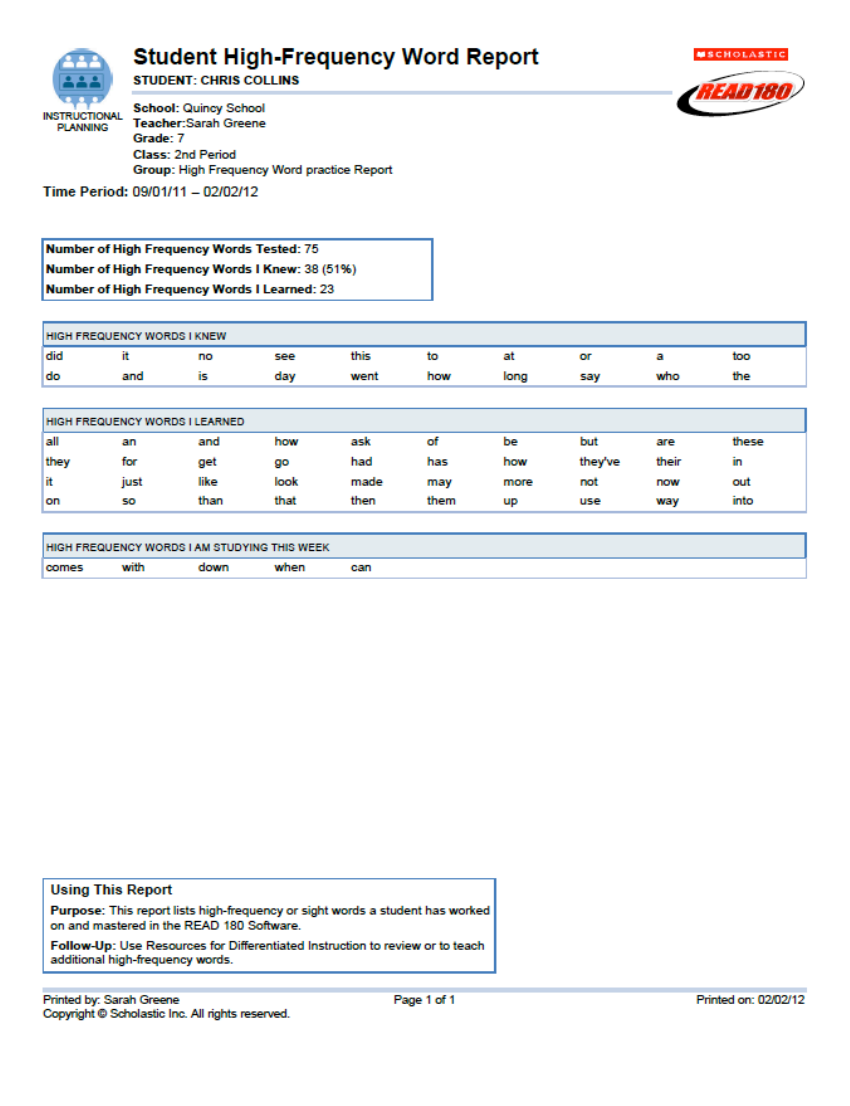

**Report Type**: Instructional Planning

**Purpose**: This report lists Sight Words a student has worked on and mastered in *READ 180*.

**Follow-Up**: Use the *Resources for Differentiated Instruction* books to review or to teach additional high-frequency words.

**SmartBar Selection**: District, School, Grade, Teacher, Class, Group, Student

**Related Reports**: Student Segment Status Report, Student Word Zone Report, SRI Intervention Grouping Report

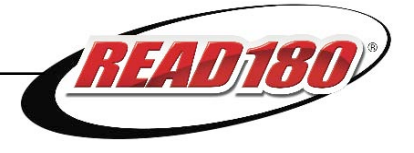

# <span id="page-47-0"></span>**Student Reading Report**

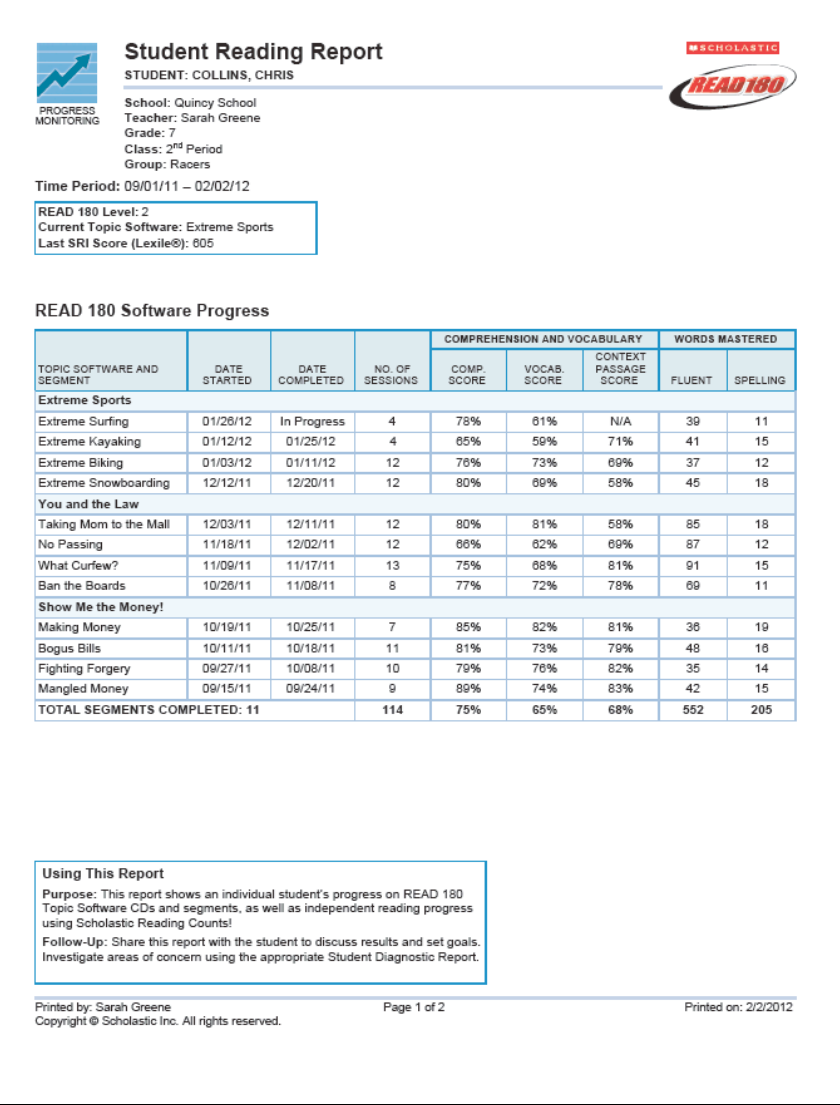

#### **Report Type**: Progress Monitoring

**Purpose**: This report shows an individual student's progress on *READ 180* Topic Software and segments, as well as independent reading progress using *SRC!*

**Follow-Up**: Share this report with the student to discuss results and set goals. Investigate areas of concern using the Student Diagnostic Report.

**SmartBar Selection**: Teacher, Class, Group, Student

**Related Reports**: Student Diagnostic Report, Student Segment Status Report, SRI Student Progress Report, *SRC!* Student Reading Report

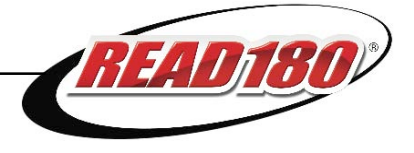

# <span id="page-48-0"></span>**Student Segment Status Report**

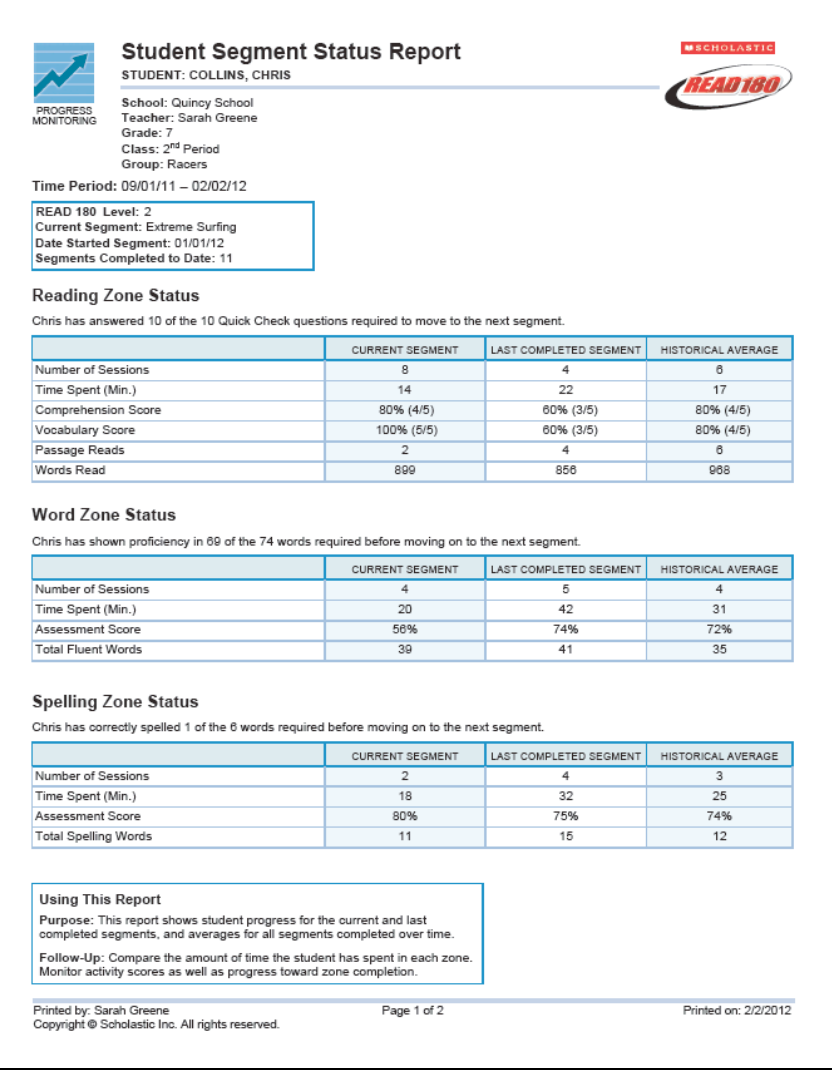

**Report Type**: Progress Monitoring

**Purpose**: This report shows a student's progress for the current and last completed segment, and shows averages for all segments completed over time.

**Follow-Up**: Compare the amount of time the student has spent in each zone. Monitor activity scores as progress toward zone completion.

**SmartBar Selection**: School, Teacher, Grade, Class, Group, Student

**Related Reports**: Student Reading Report, Student Word Zone Summary Report, Student Spelling Zone Report

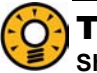

#### Teacher Tip

**Share this report with students during one-on-one conferences to review their progress and set new goals.** 

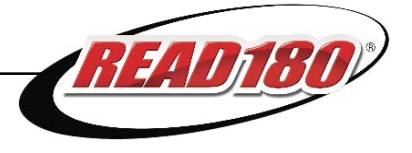

<span id="page-49-0"></span>**Student Spelling Zone Report** 

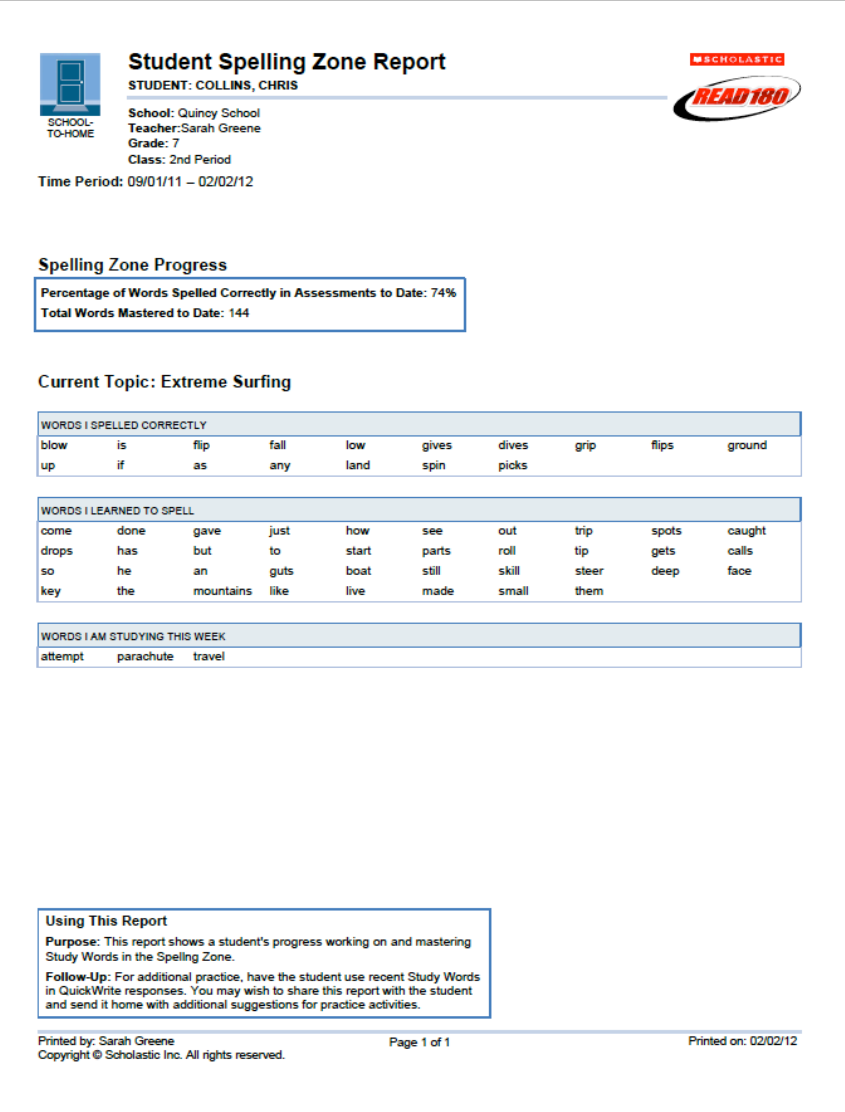

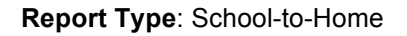

**Purpose**: This report shows a student's progress working on and mastering Study Words in the Spelling Zone.

**Follow-Up**: For additional practice, have the student use recent Study Words in QuickWrite responses. Share this report with the student and send it home with additional practice suggestions.

**SmartBar Selection**: District, School, Grade, Teacher, Class, Group, Student

**Related Reports**: Spelling Skills Grouping Report, Student Segment Status Report, Student Diagnostic Report

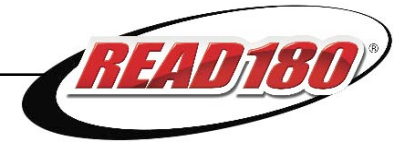

## <span id="page-50-0"></span>**Student Word Zone Report**

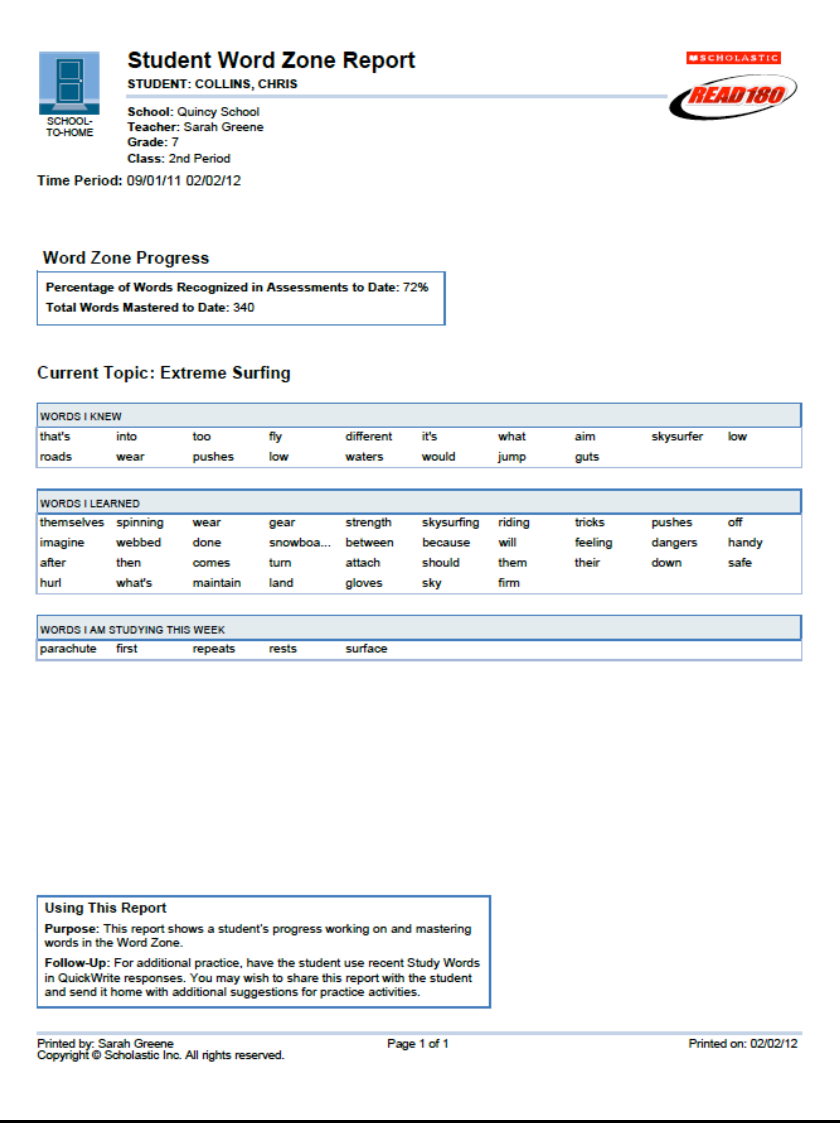

#### **Report Type**: School-to-Home

**Purpose**: This report shows a student's progress working on and mastering Study Words in the Word Zone.

**Follow-Up**: For additional practice, have the student use recent Study Words in QuickWrite responses. Share this report with the student and send it home with additional practice suggestions.

**SmartBar Selection**: District, School, Grade, Teacher, Class, Group, Student

**Related Reports**: Student Segment Status Report, Student Diagnostic Report, Phonics & Word Study Grouping Report

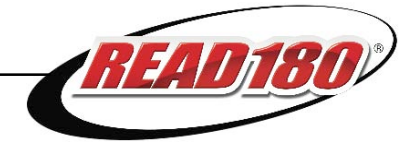

# <span id="page-51-0"></span>Technical Support

For questions or other support needs, visit th[e Scholastic Education Product Support](www.scholastic.com/read180/productsupport) website at [www.scholastic.com/read180/productsupport.](www.scholastic.com/read180/productsupport) 

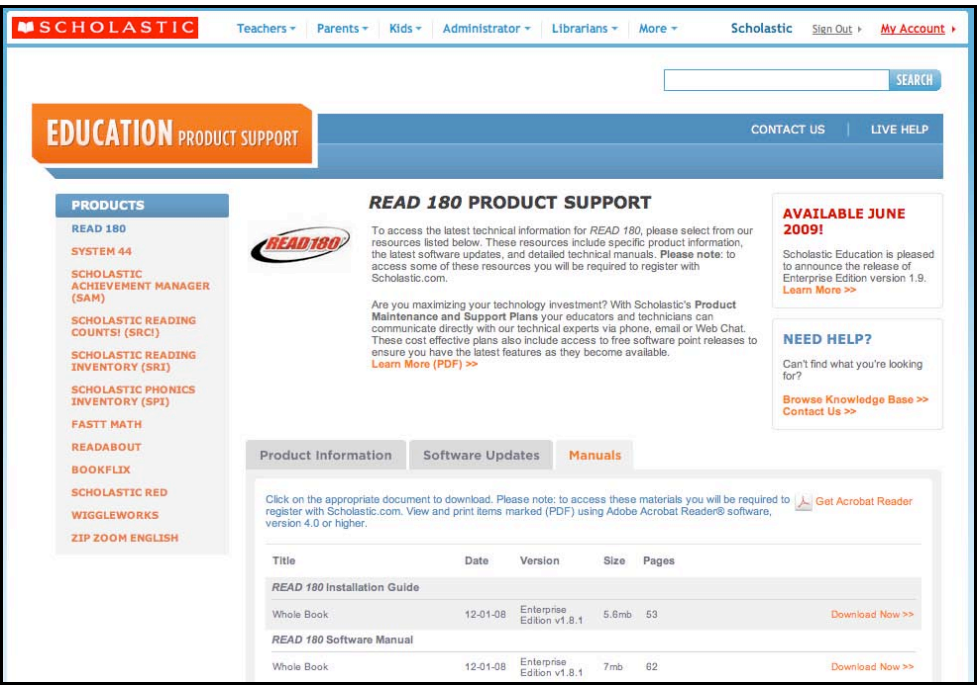

At the site, users will find program documentation, manuals, and guides, as well as Frequently Asked Questions and live chat support.

For specific questions regarding the Scholastic program suite, contact customer service to speak to a representative for each Enterprise Edition and Next Generation program at:

- 1-800-283-5974 (Enterprise Edition and Next Generation programs)
- 1-800-927-0189 (other versions)

For specific questions about using SAM with your Scholastic programs, click **Help** in the Quick Links along the top of any screen in SAM.